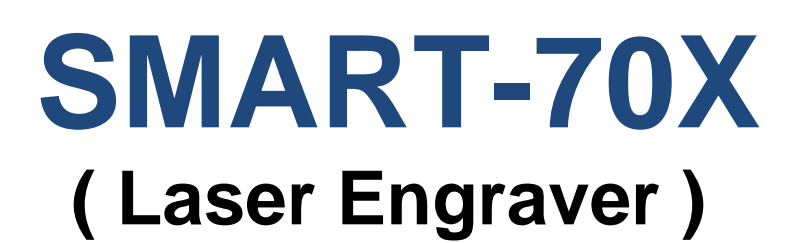

# User Manual

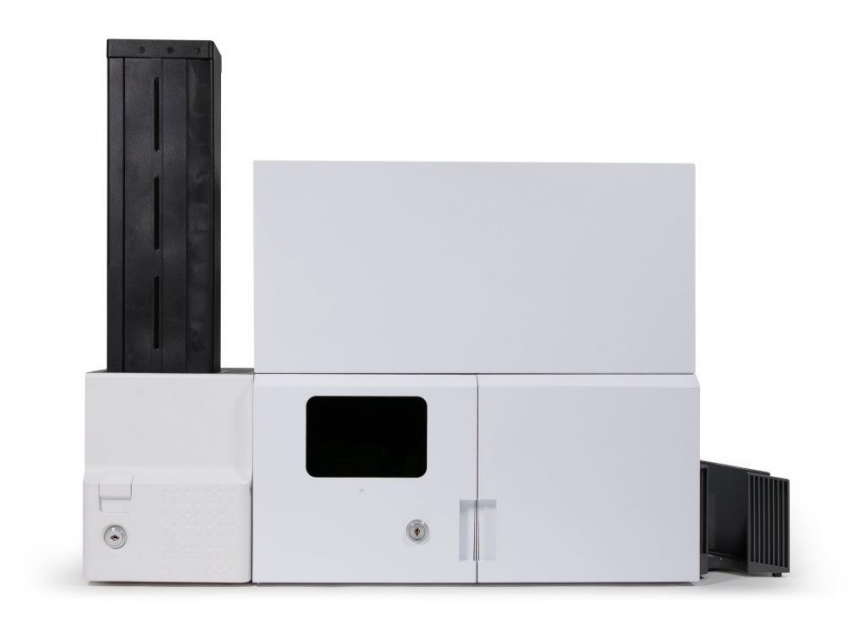

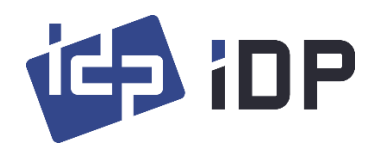

### Copyright Notice

Users must respect the copyright laws applicable in their country. This manual must not be photocopied, translated, reproduced or transmitted in whole or in part for any reason and by the means that might be, albeit electronic or mechanical, without the express, written authorization of IDP Corp., LTD.

All information contained herein may be subject to modification without prior notice. IDP Corp., Ltd. accepts no liability for any possible errors herein, nor for any accidental damage or damage caused through the dissemination or the use of this manual.

### **Trademarks**

SMART-70X is a trademark and IDP is a registered trademark of IDP Corp., LTD. Windows is registered trademark of Microsoft Corp. All other trademarks or registered trademarks are marks of their respective holders. SMART-70 Design is a trademark of IDP Corp., Ltd.

### Return Materials Authorization

In order to make a warranty claim you must contact an IDP Reseller. You will be responsible for packaging the printer for shipment and the costs of shipping and insurance of the printer from the point of use of the printer to the IDP Reseller. The IDP Reseller will bear the costs of shipping and insuring the printer from the repair location to the address from which the printer was shipped.

Before returning any equipment for in-warranty or out-of warranty repair, contact an IDP Reseller or an IDP Service Center for a Return Materials Authorization (RMA) number. Repack the equipment in the original packing material and mark the RMA number clearly on the outside of the box. For more information about RMA or IDP warranty statements, refer to the Warranty booklet on the quick install guide.

# **Table of Contents**

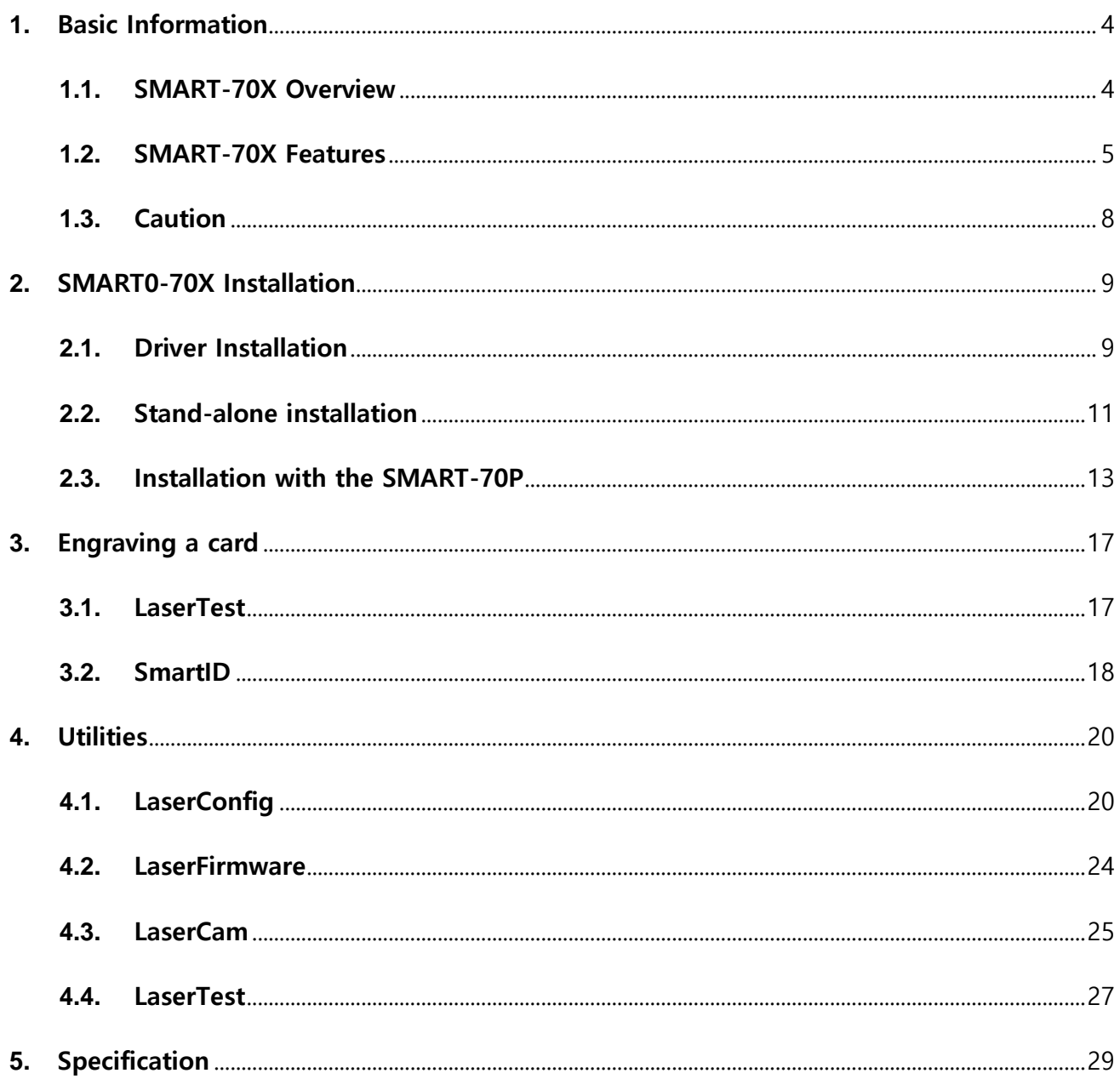

# <span id="page-3-0"></span>**1.** Basic Information

## <span id="page-3-1"></span>**1.1.** SMART-70X Overview

SMART-70X is a device to engrave a card on both sides by laser. SMART-70X is used independently or with other modules of SMART-70 series.

Picture 1 (a) shows a combination of SMART-70I(Input Hopper) and SMART-70X(Laser Engraver) for encoding and laser engraving. Picture 1 (b) shows a combination of SMART-70I(Input Hopper), SMART-70P(Printer) and SMART-70X(Laser Engraver) for printing, encoding and laser engraving.

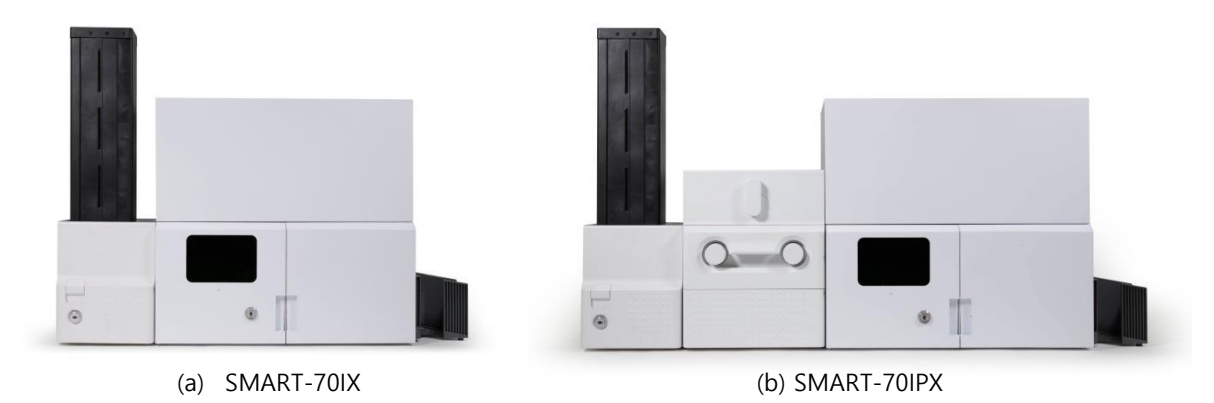

Picture 1. Example of combination for SMART-70X

Key features of SMAR-70X are as follows.

- $\boxtimes$  Enable a fast and stable engraving with a high quality laser source.
- Enable CLI (Changeable Laser Image) engraving.
- $\boxtimes$  The Camera inside the module for monitoring and Image Processing is installed by default.
- $\boxtimes$  Enable to encode a magnetic stripe, contact/contactless smart card as options.
- $\boxtimes$  The error card drawer to collect encoding failed cards is installed by default.
- $\boxtimes$  The physical key is installed to prevent touching a card.
- Enable to use it with SMART-70 Laminator and Output hopper.

## <span id="page-4-0"></span>**1.2.** SMART-70X Features

### 1) External features (Front)

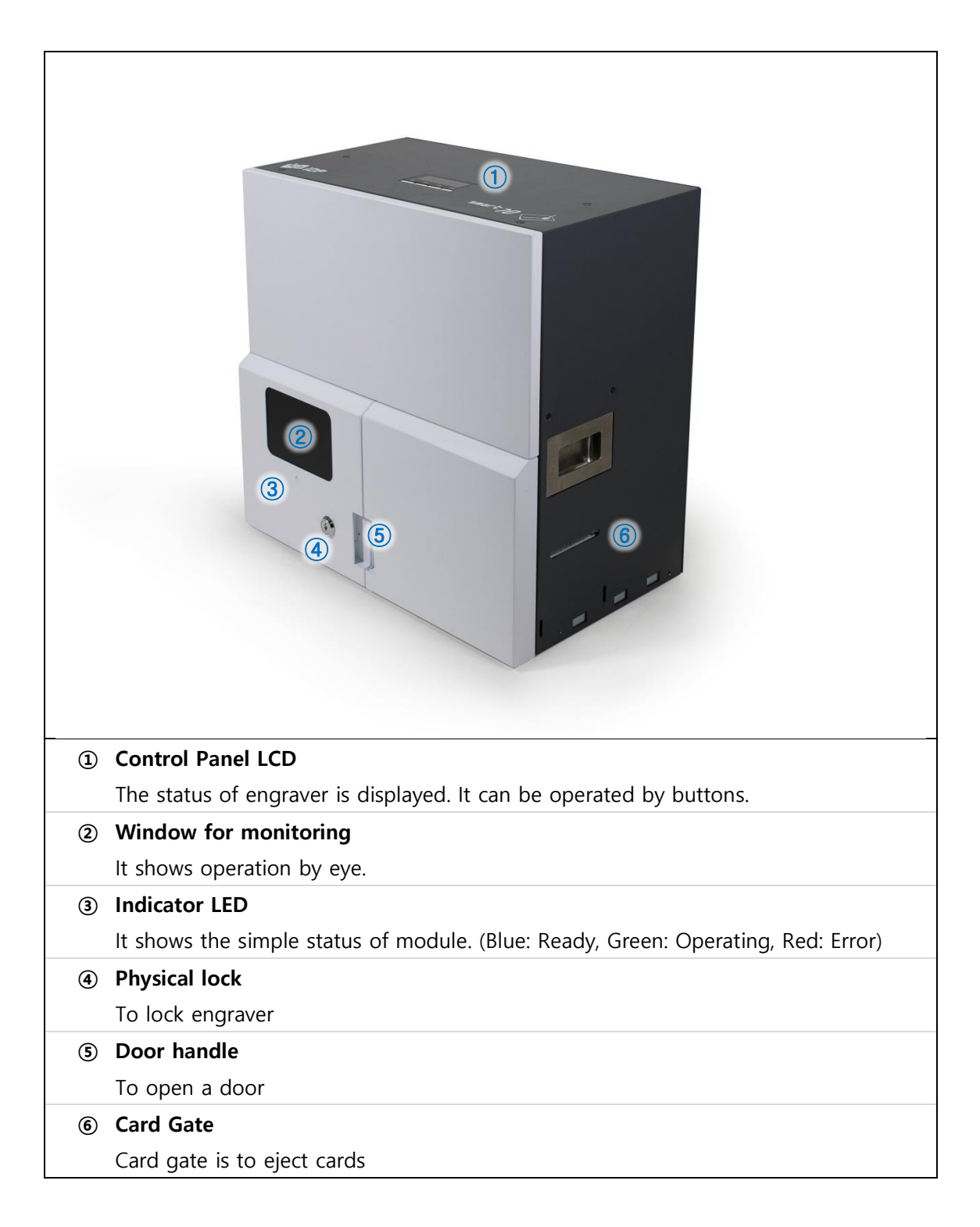

### 2) External features (Rear)

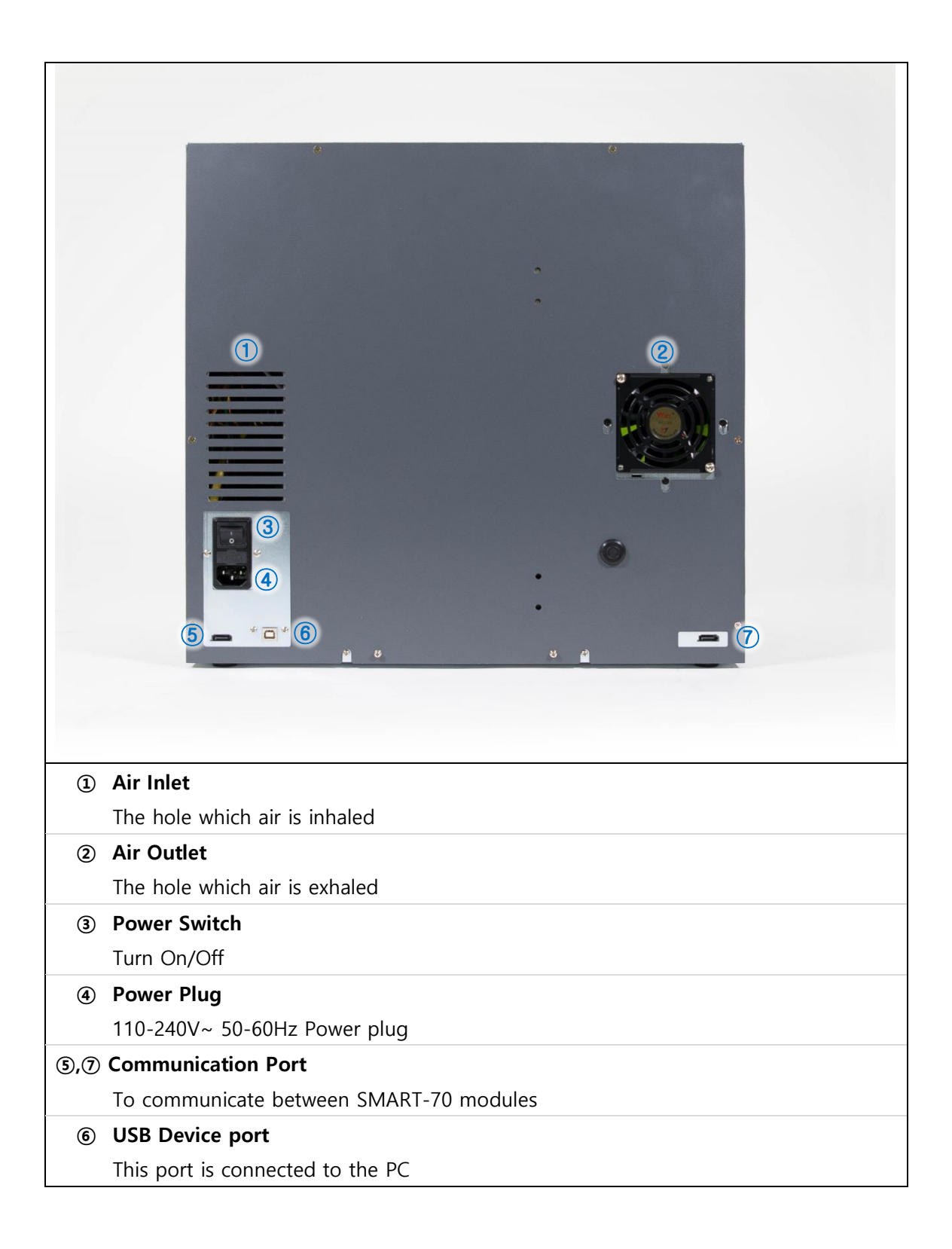

### 3) Internal features

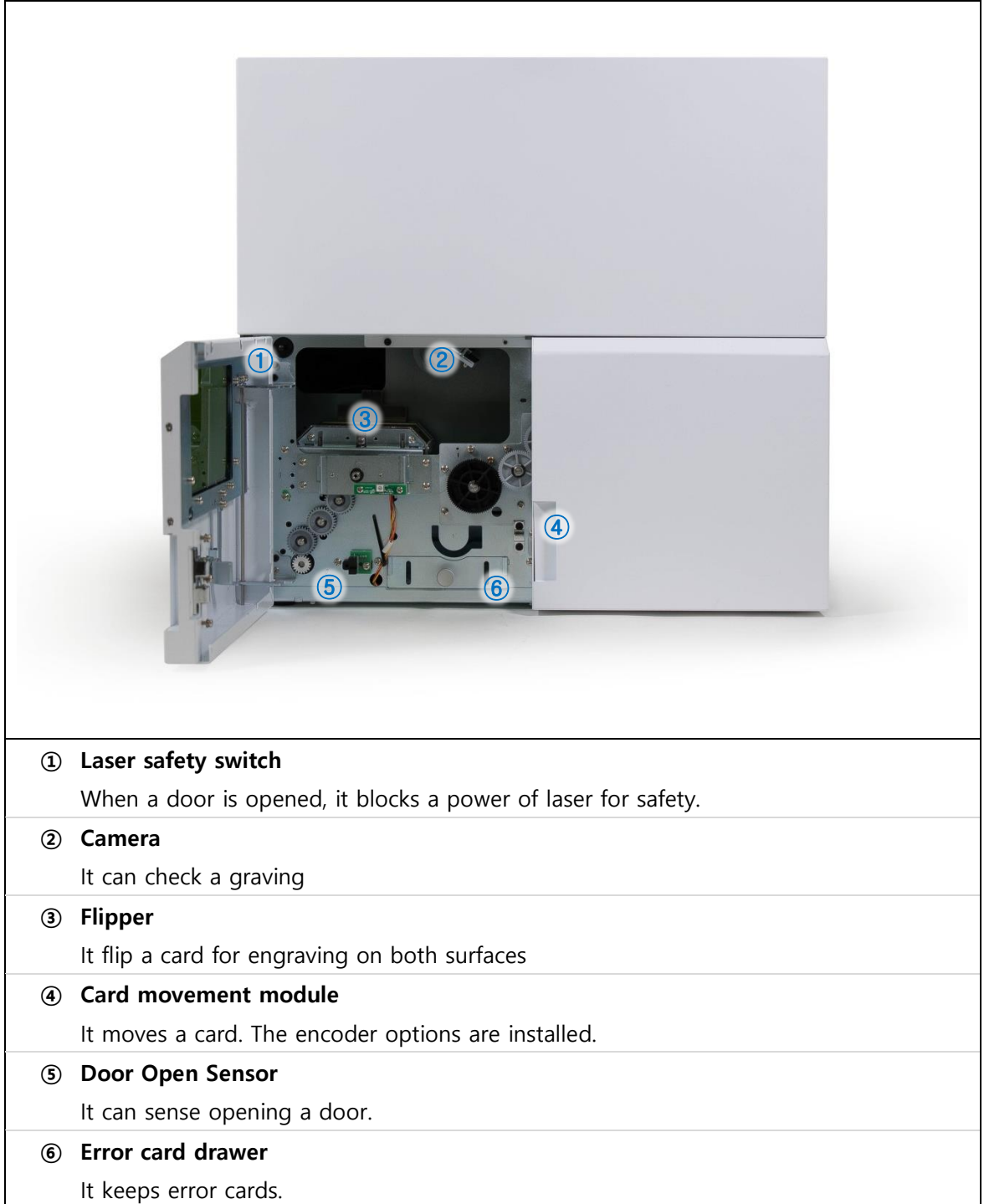

# <span id="page-7-0"></span>**1.3.** Caution

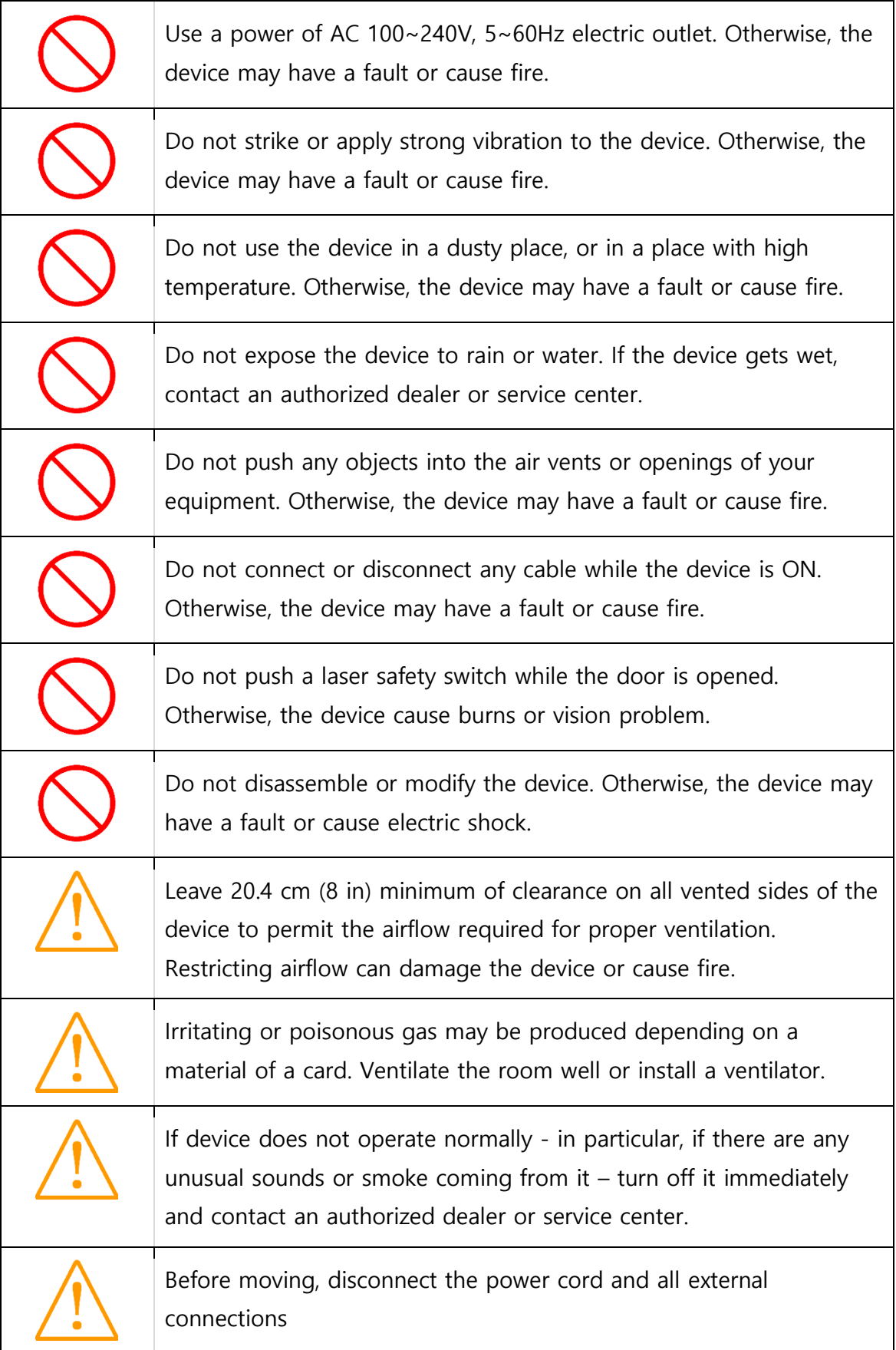

# <span id="page-8-0"></span>**2.** SMART0-70X Installation

### <span id="page-8-1"></span>**2.1.** Driver Installation

SMART-70X contains the laser controller, card movement controller and web cam. The related device driver should be installed in the PC. SMART-70X provides a one-time installation program for easy driver installation of all components. Please install them as following the below steps.

#### 1) Run LaserInstall.exe

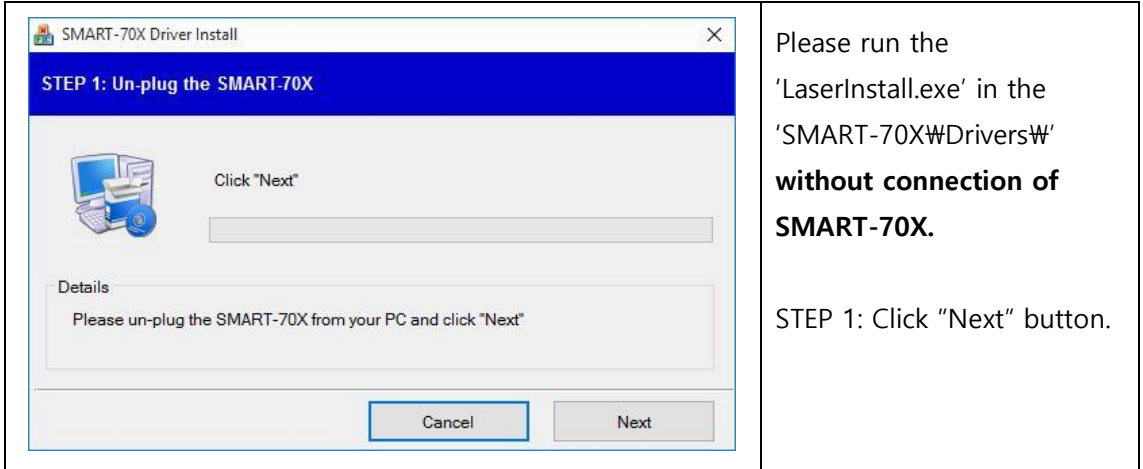

2) Start Installation of drivers

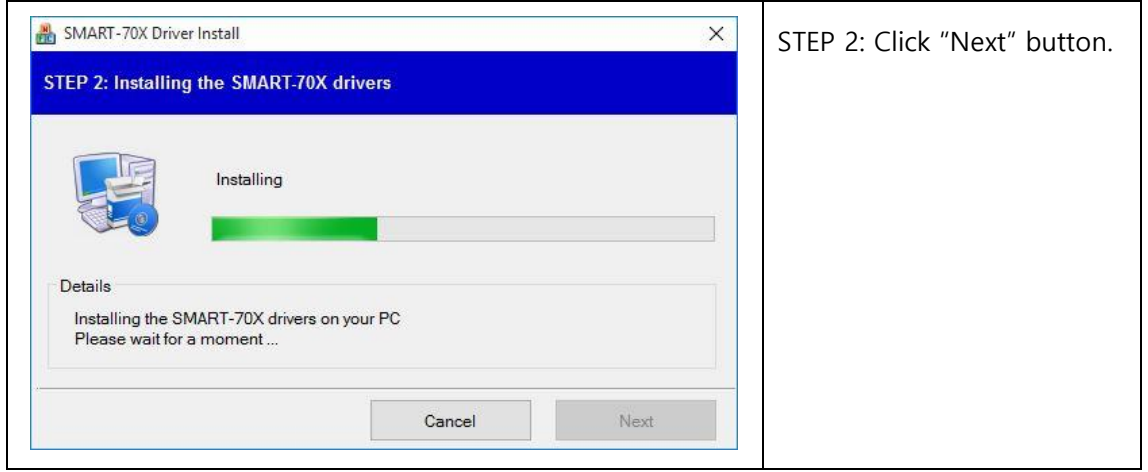

3) Confirm a "Windows Security"

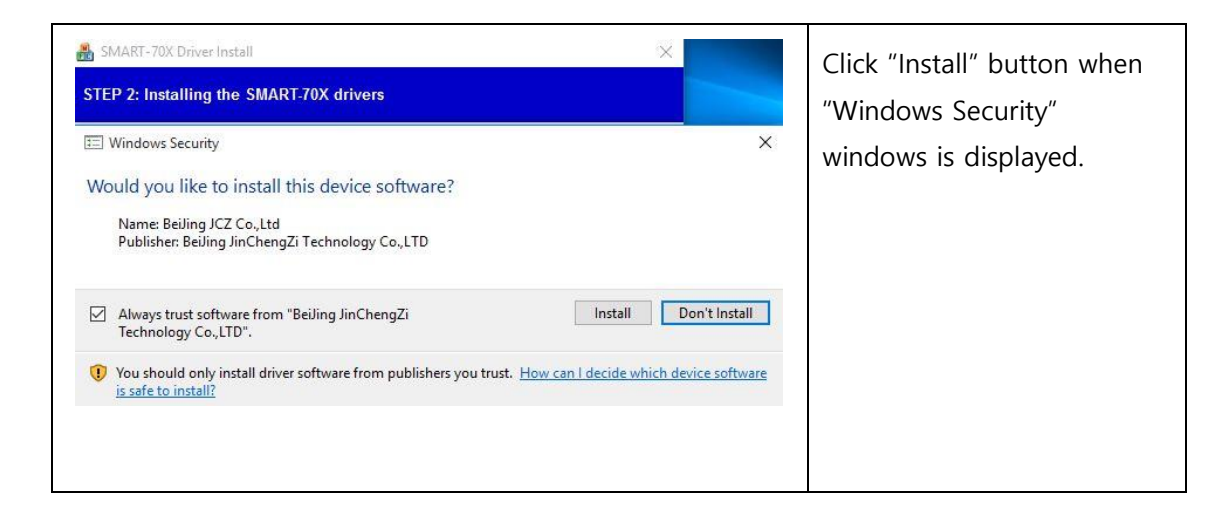

#### 4) Complete drivers

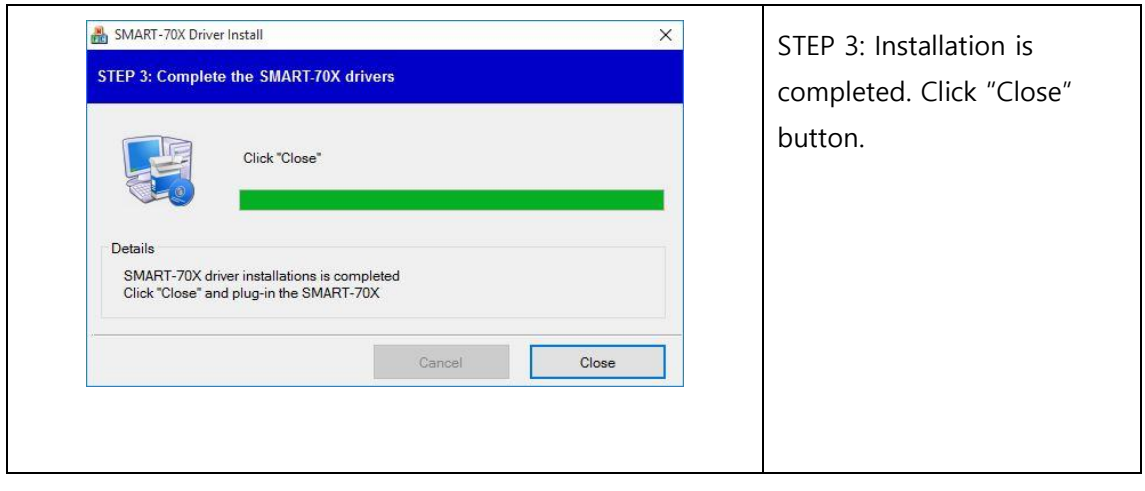

## <span id="page-10-0"></span>**2.2.** Stand-alone installation

Please connect a SMART-70I input hopper and SMART-70X as a below pictures for laser engraving only.

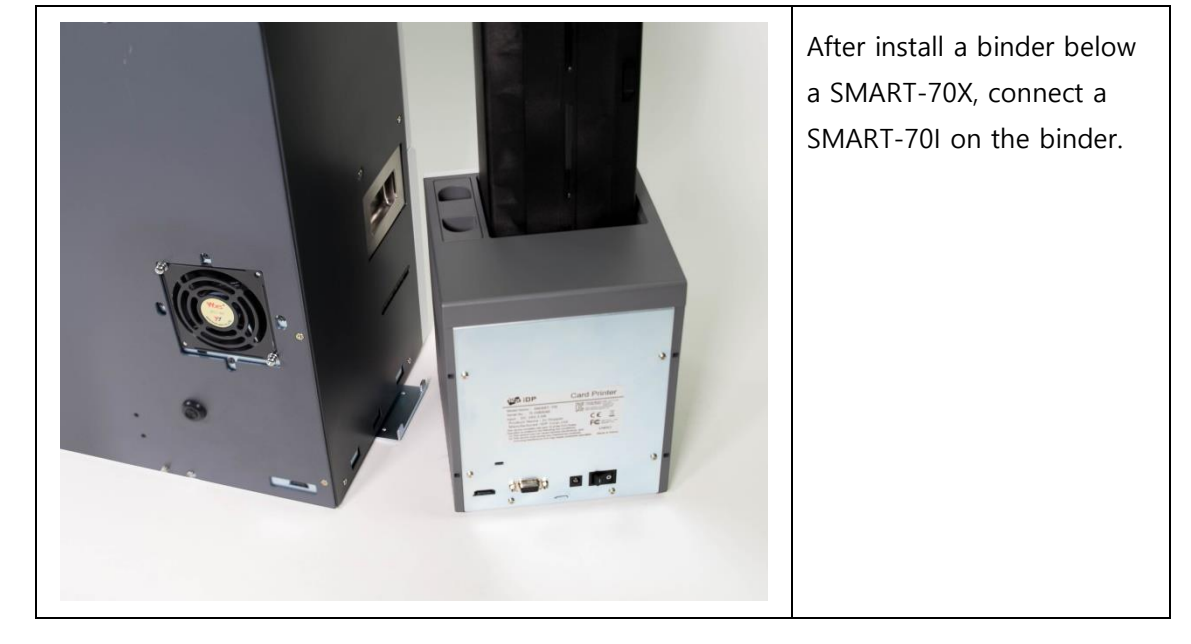

### 5) Connection between SMART-70X and SMART-70I

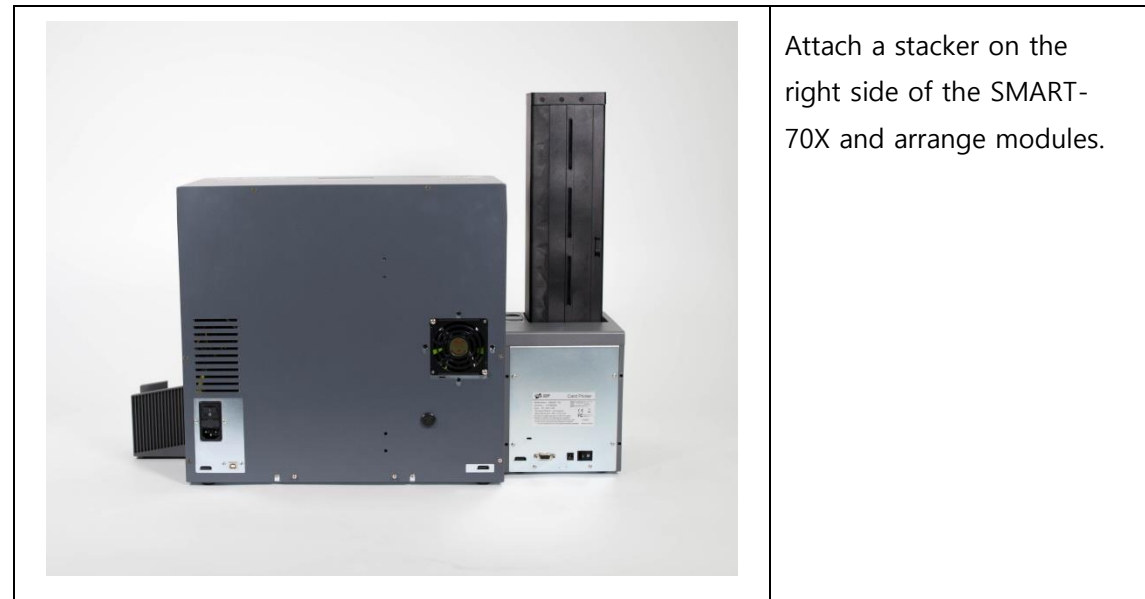

### 6) Arrangement of modules

### 7) Connection of cables

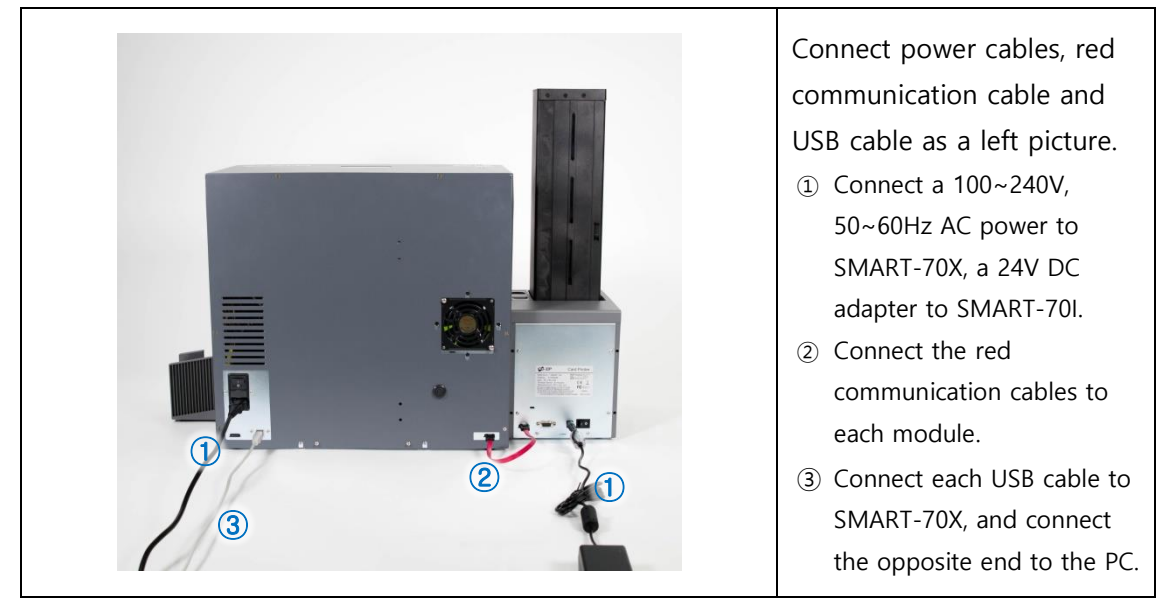

#### 8) Power on

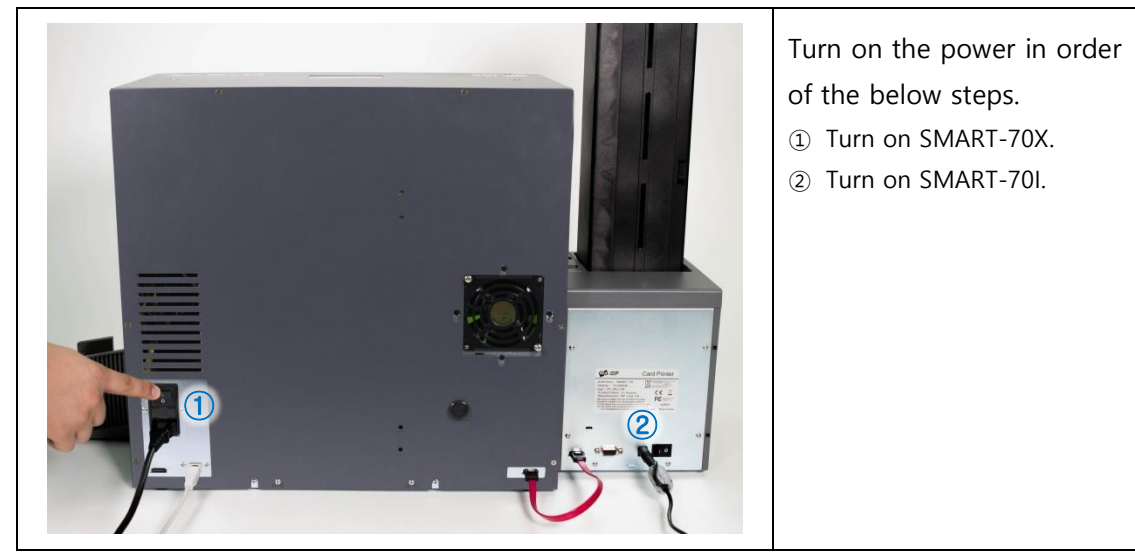

9) Completion of installation

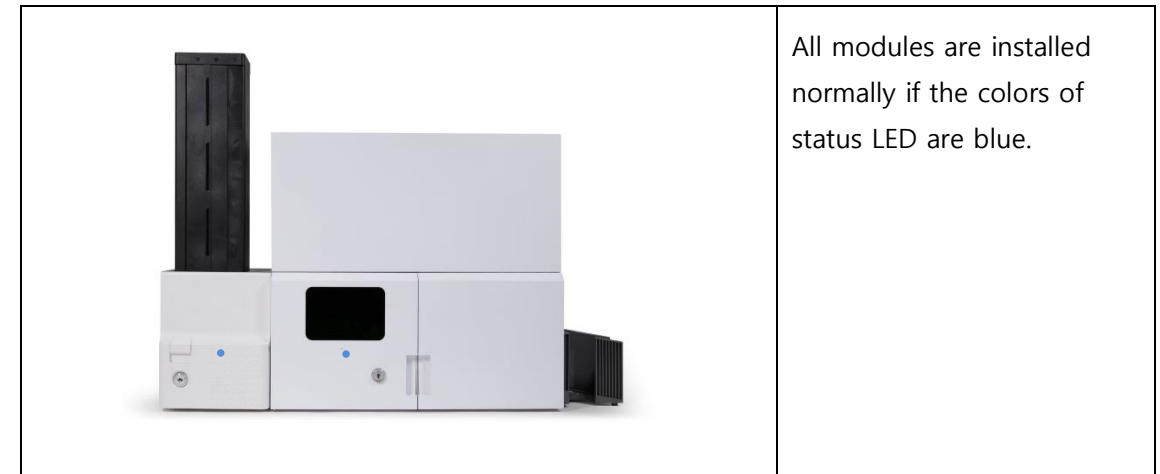

## <span id="page-12-0"></span>**2.3.** Installation with the SMART-70P

Please connect a SMART-70I input hopper, SMART-70P printer and SMART-70X as a below pictures for printing and laser engraving.

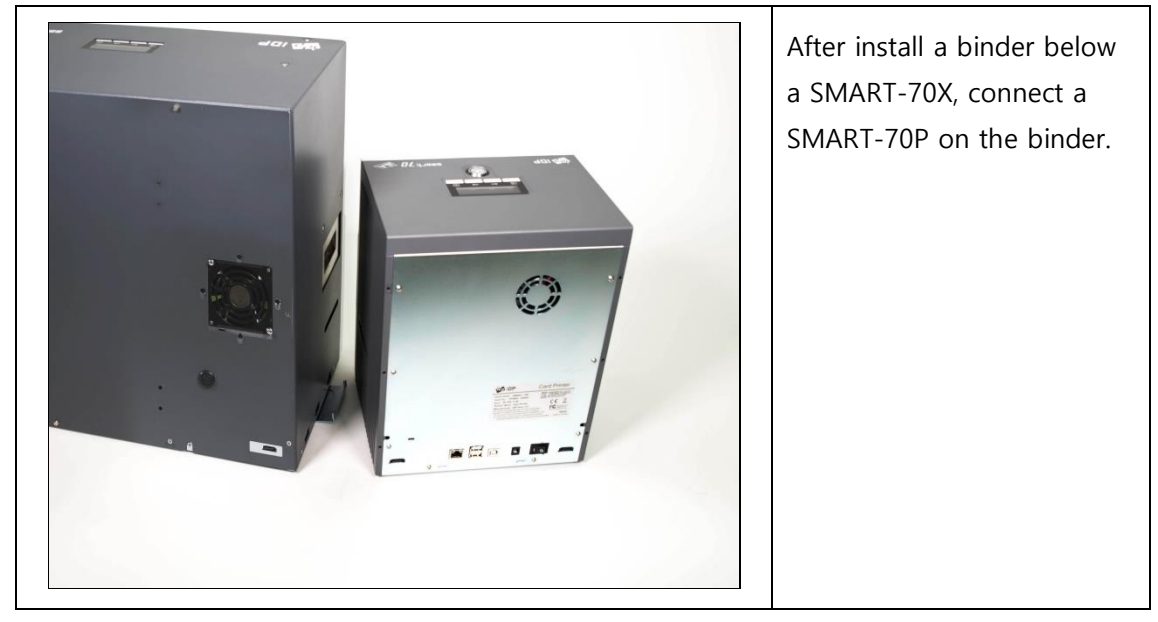

### 1) Connection between SMART-70X and SMART-70P

2) Connection between SMART-70P and SMART-70I

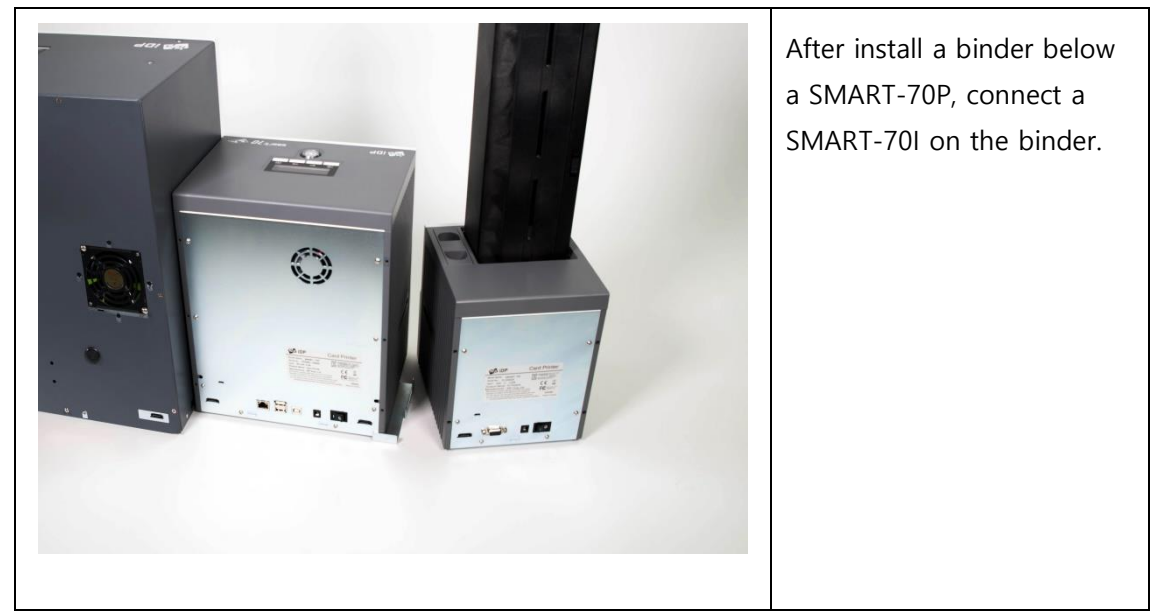

#### 3) Arrangement of modules

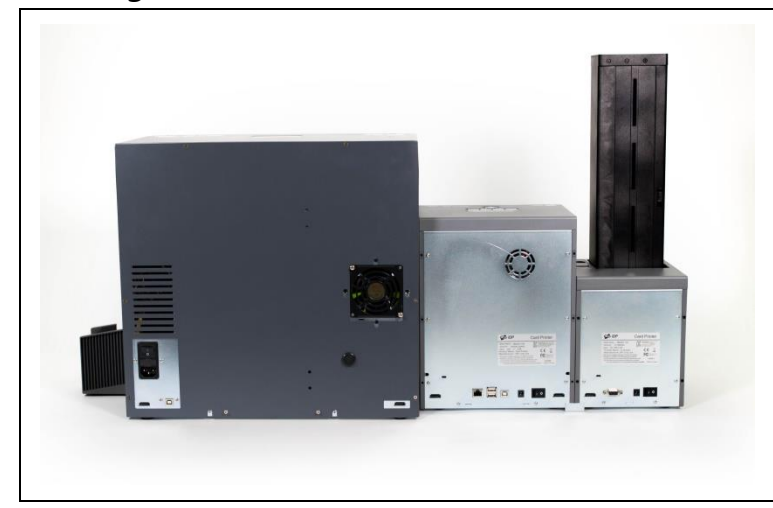

Attach a stacker on the right side of the SMART-70X and arrange modules.

### 4) Connection of cables

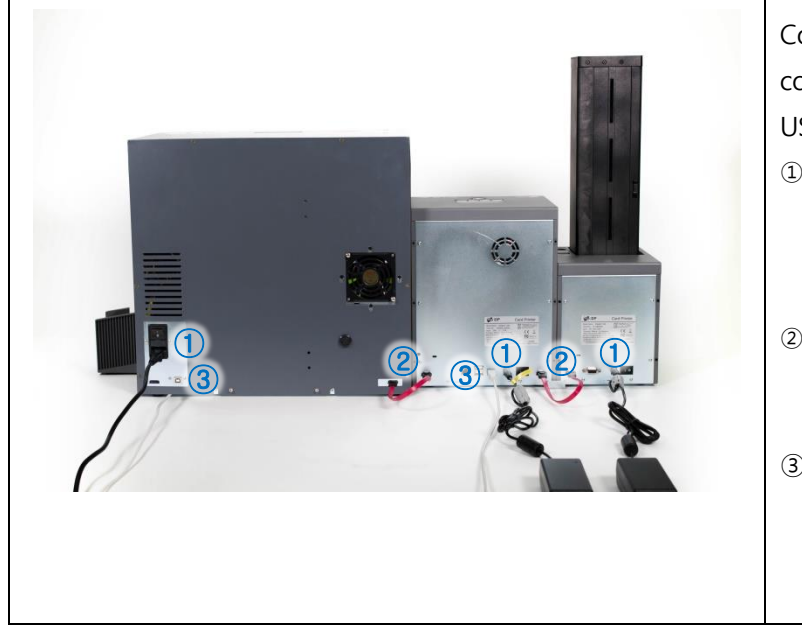

Connect power cables, red communication cables and USB cables as a left picture. ① Connect a 100~240V,

50~60Hz AC power to SMART-70X, a 24V DC adapter to SMART-70P/I.

- ② Connect the red communication cables to each module.
- ③ Connect each USB cable to SMART-70X and SMART-70P, and connect the opposite end to the PC.

#### 5) Power on

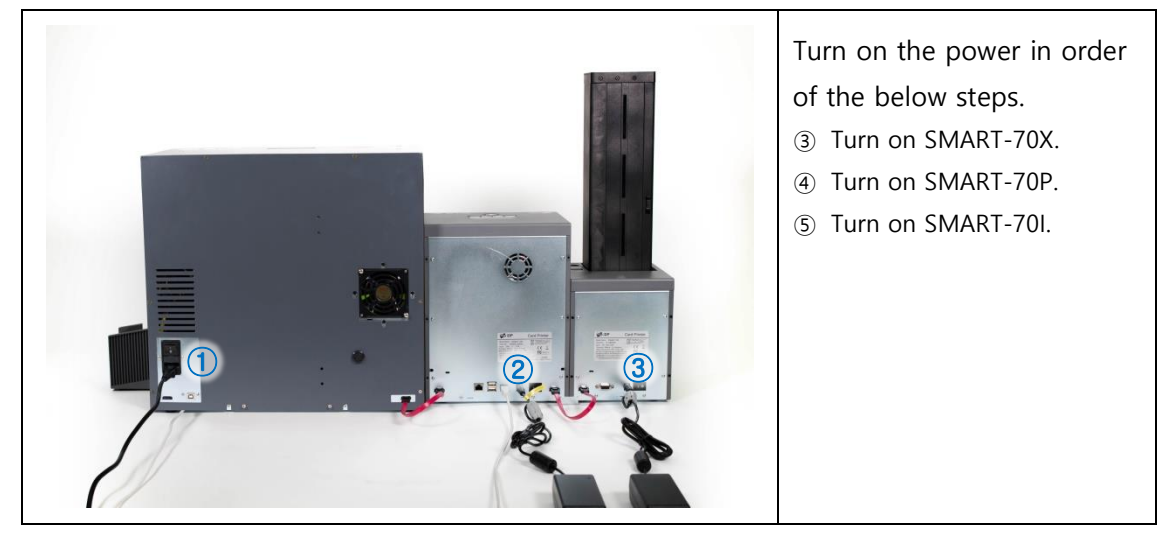

### 6) Change Mode of SMART-70P

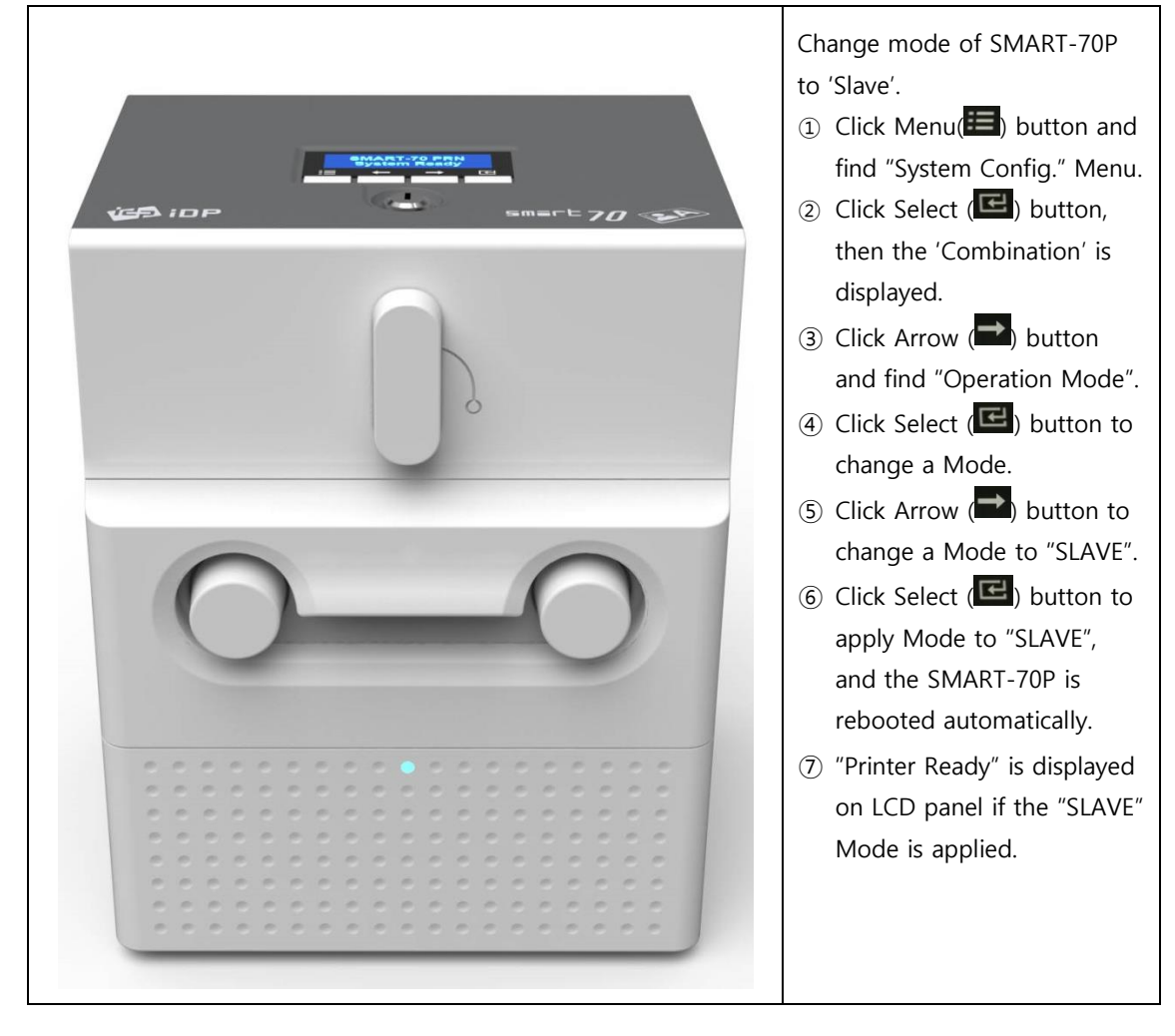

### 7) Completion of installation

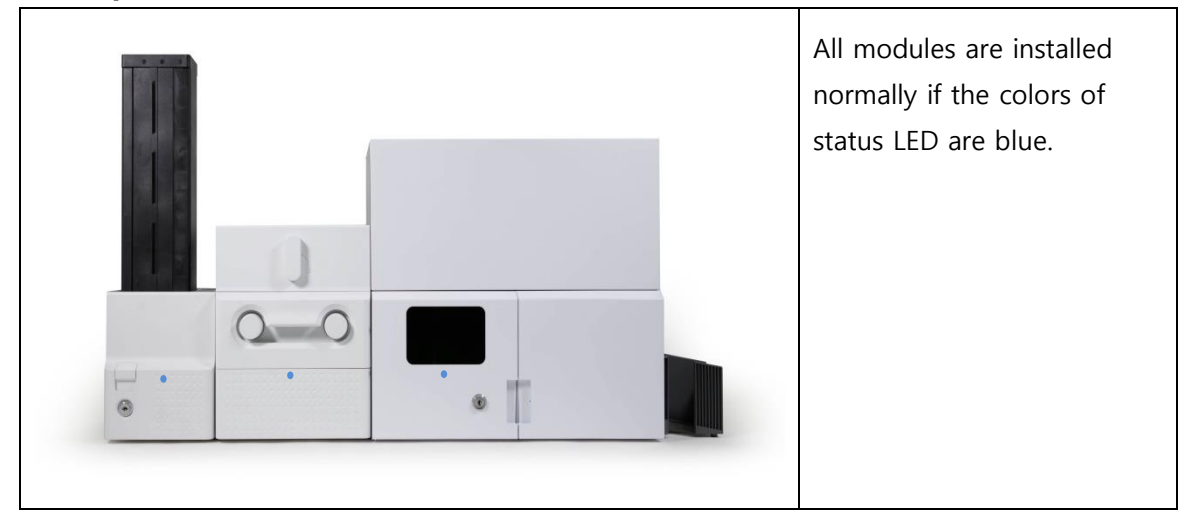

# <span id="page-16-0"></span>**3.** Engraving a card

## <span id="page-16-1"></span>**3.1.** LaserTest

LaserTest is a testing utility for SMART-70X. Please run LaserTest in the '\SMART-70X\Utilities\' folder.

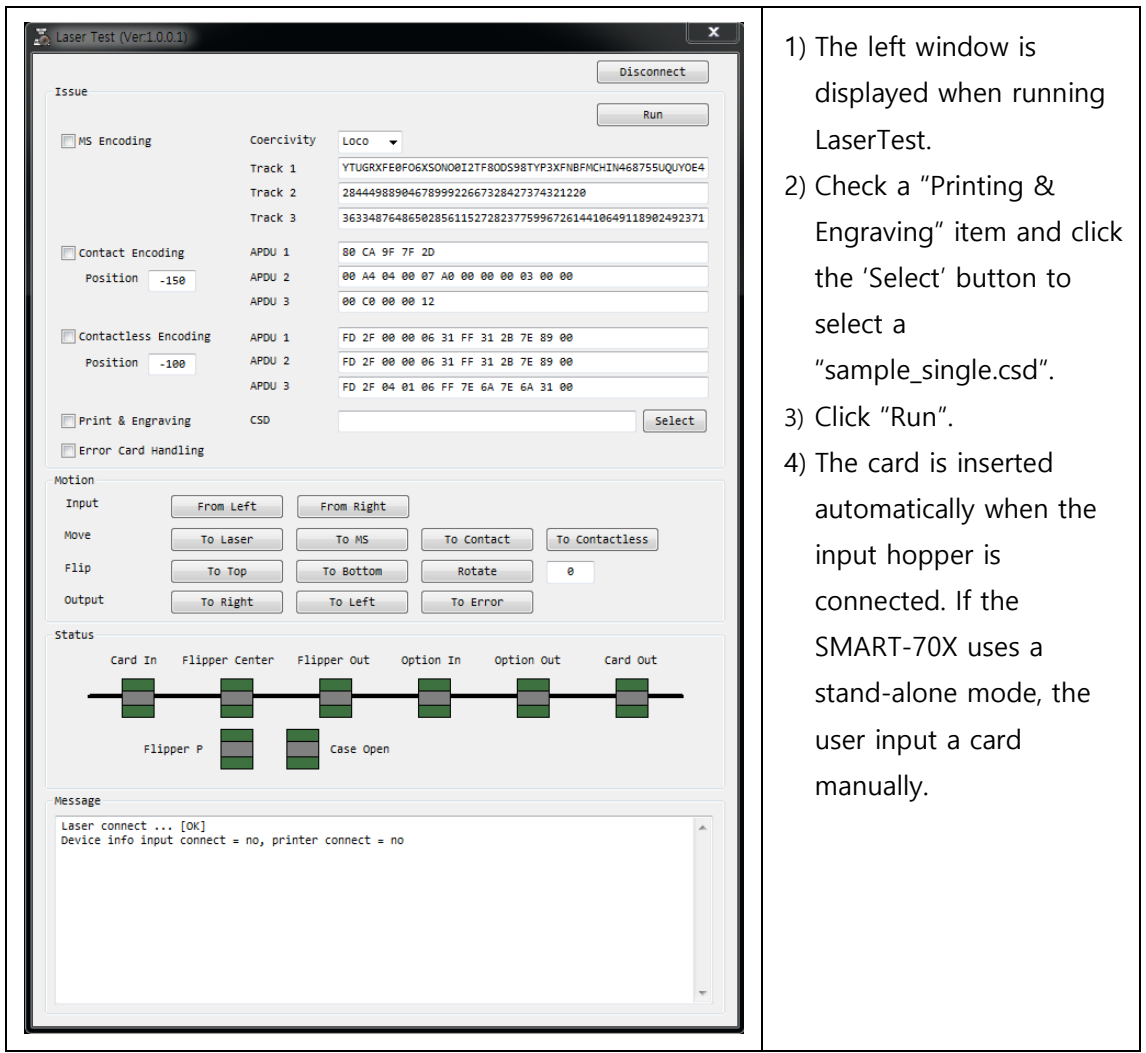

Please read the "4.4 LaserTest" for reference.

Please use the SmartID for editing a CSD file or creating a new CSD file. Please refer to the 'SmartID user manual'.

## <span id="page-17-0"></span>**3.2.** SmartID

SmartID is a card printing program for SMART series printers. Please run the SmartID after the installation of SmartID in the Installation CD.

- Please refer to the 'SmartID user manual' for further information.
- **•** SmartID uses the encoders in the printer only.
- Please use the LaserTest Utility if the encoder is used in the laser module.

#### 1) Run SmartID

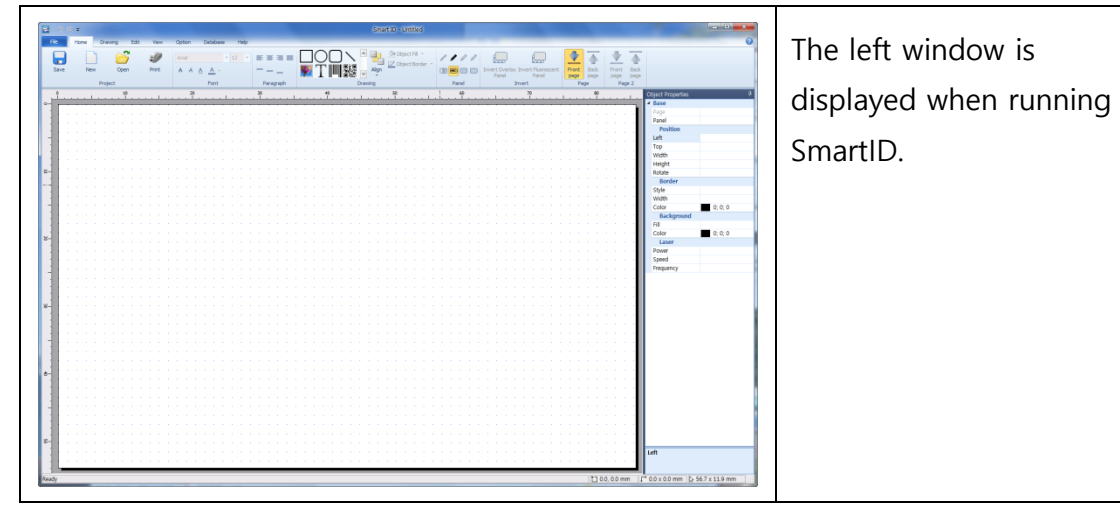

#### 2) Activation of laser function

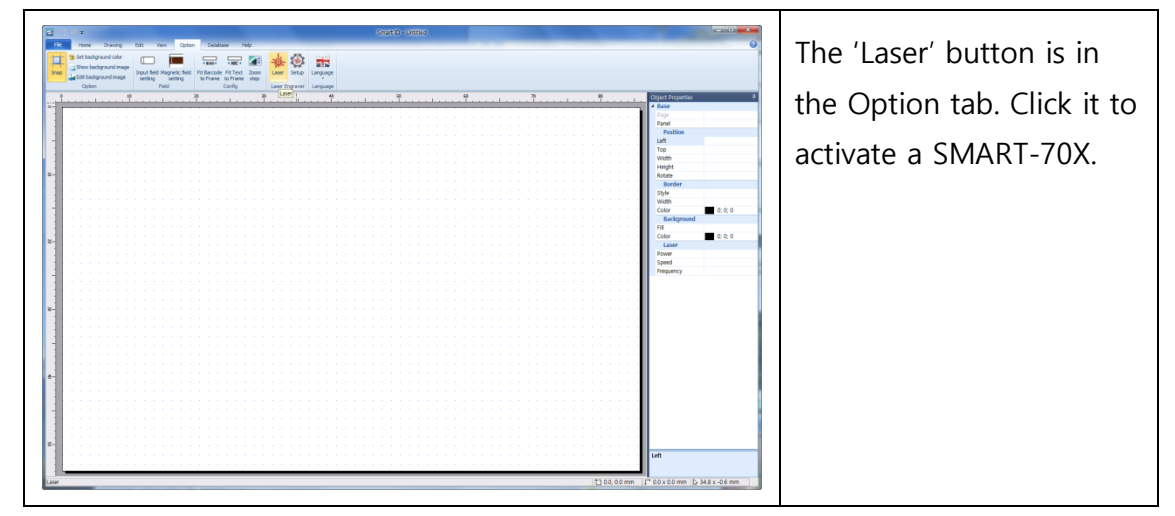

#### 3) Design a card

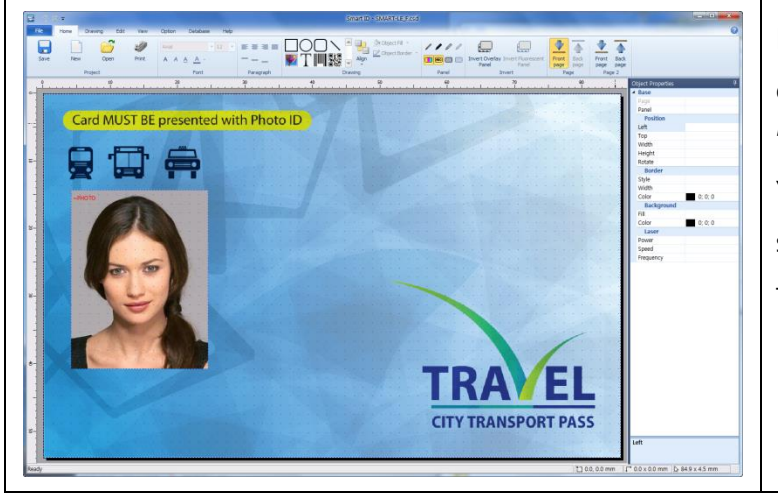

Design a card after clicking "Front page" of 'Page'. You can open a "sample\_

single.csd" in the Utilities folder, too.

### 4) Design engraved objects

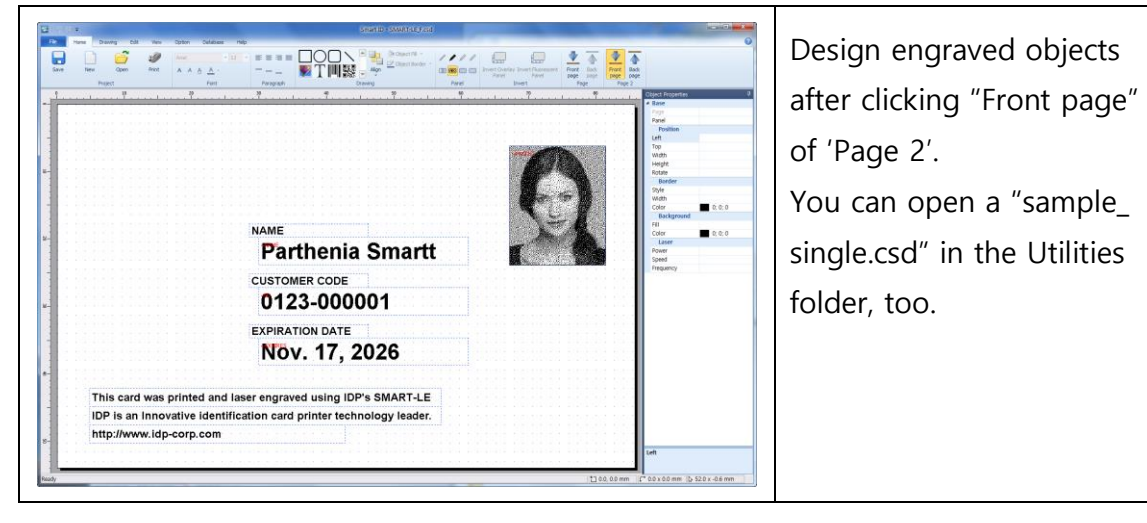

#### 5) Engrave a card

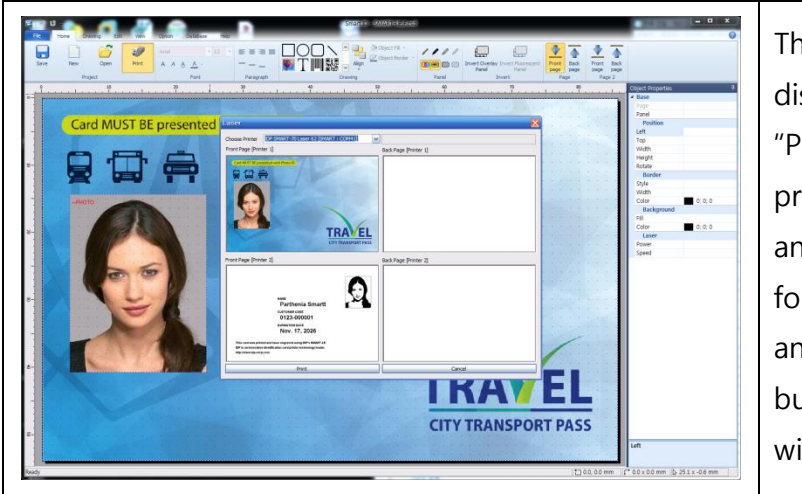

The preview window is displayed when clicking "Print" button. The above preview is for printing, and the below preview is for engraving. To print and engrave, click "Print" button in the preview window.

# <span id="page-19-0"></span>**4.** Utilities

# <span id="page-19-1"></span>**4.1.** LaserConfig

SMART-70X is optimized for the best engraving in the factory. However, the user can configure the power, speed, position and other values for laser engraving. Please run the LaserConfig in the '\SMART-70X\Utilities\' folder for adjusting a configuration of SMART-70X.

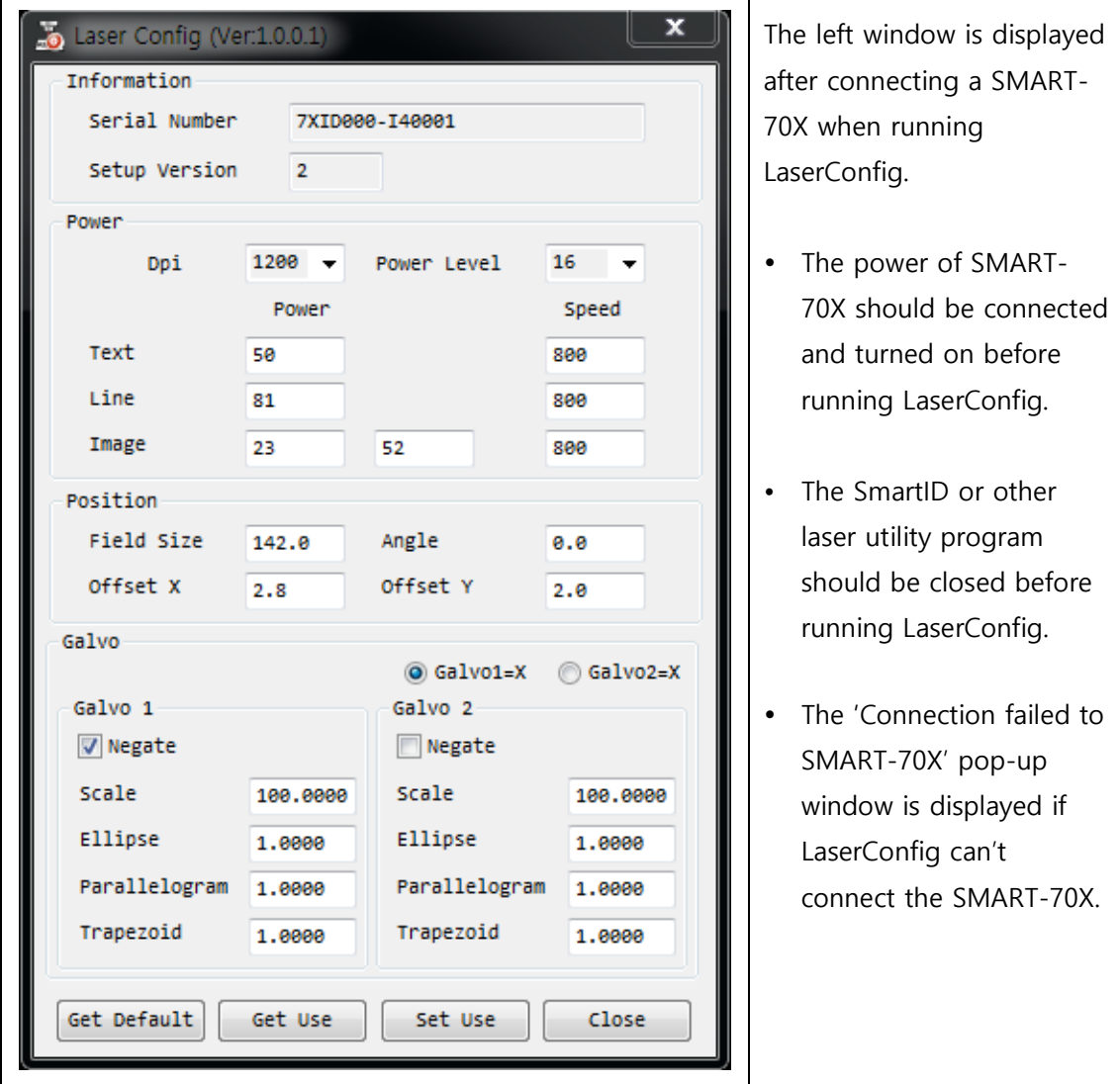

### 1) Information

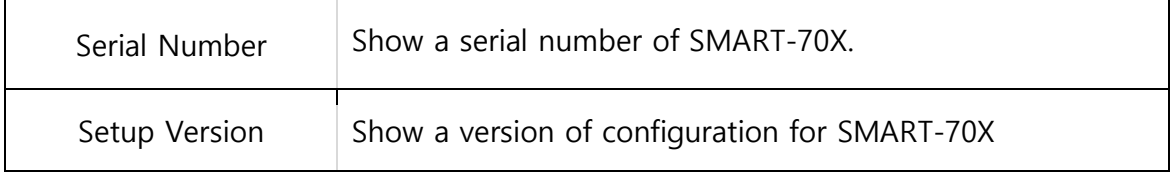

### 2) Power

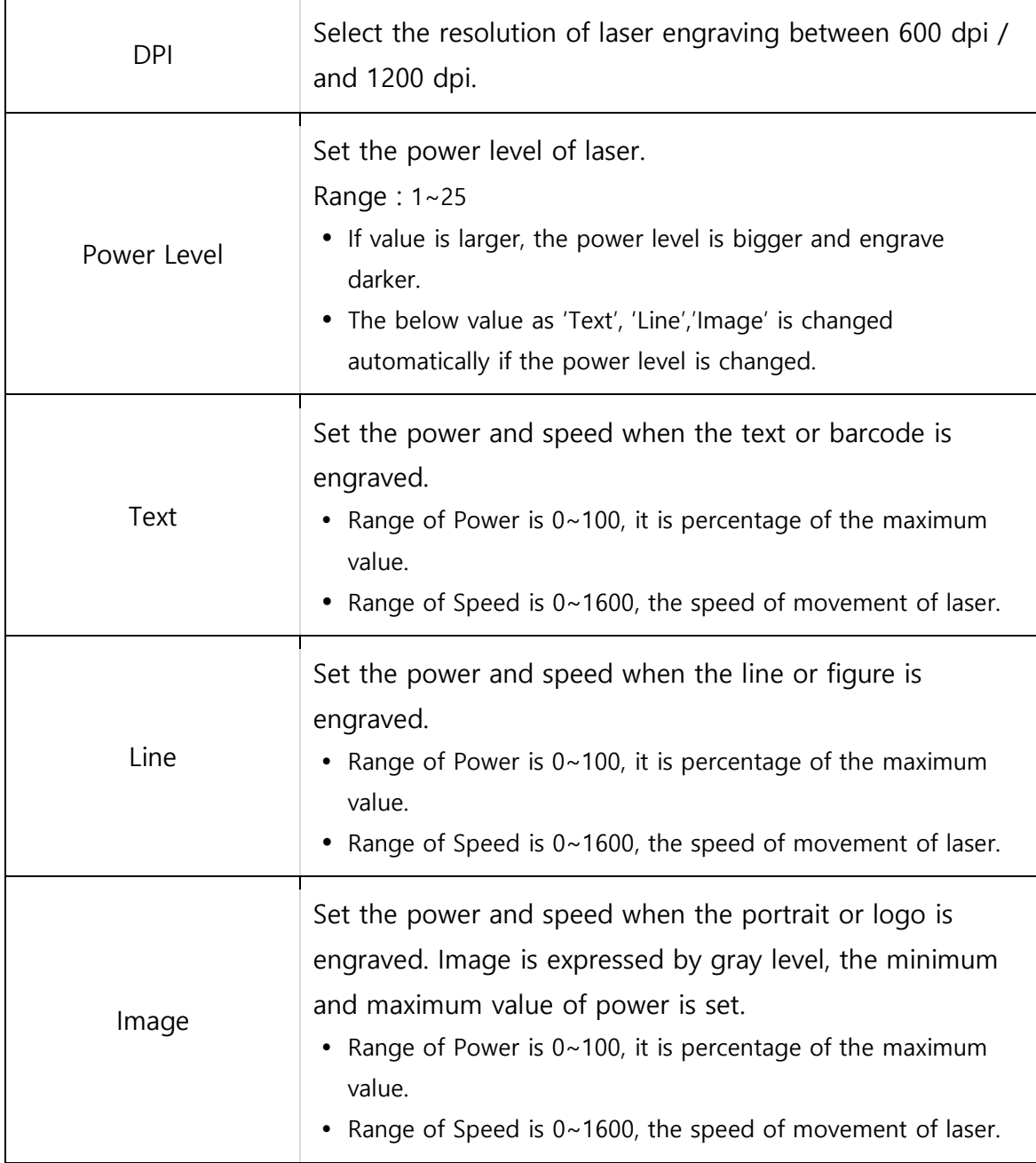

### 3) Position

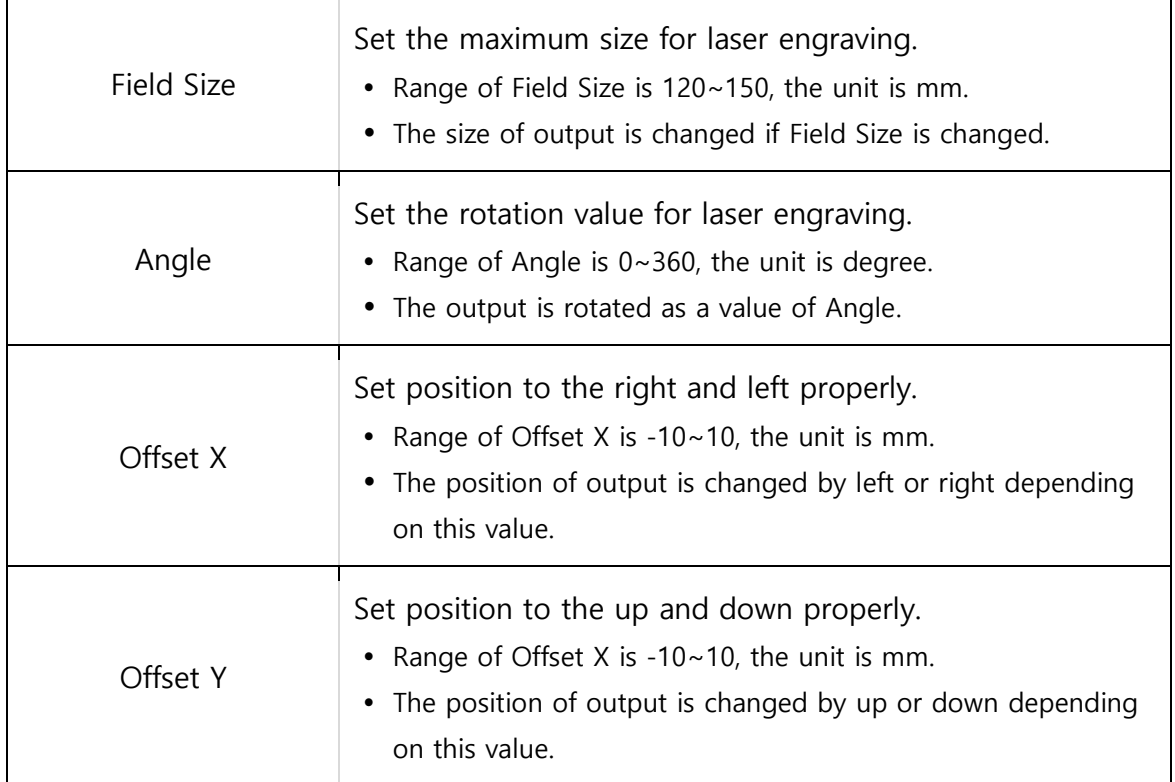

### 4) Galvo

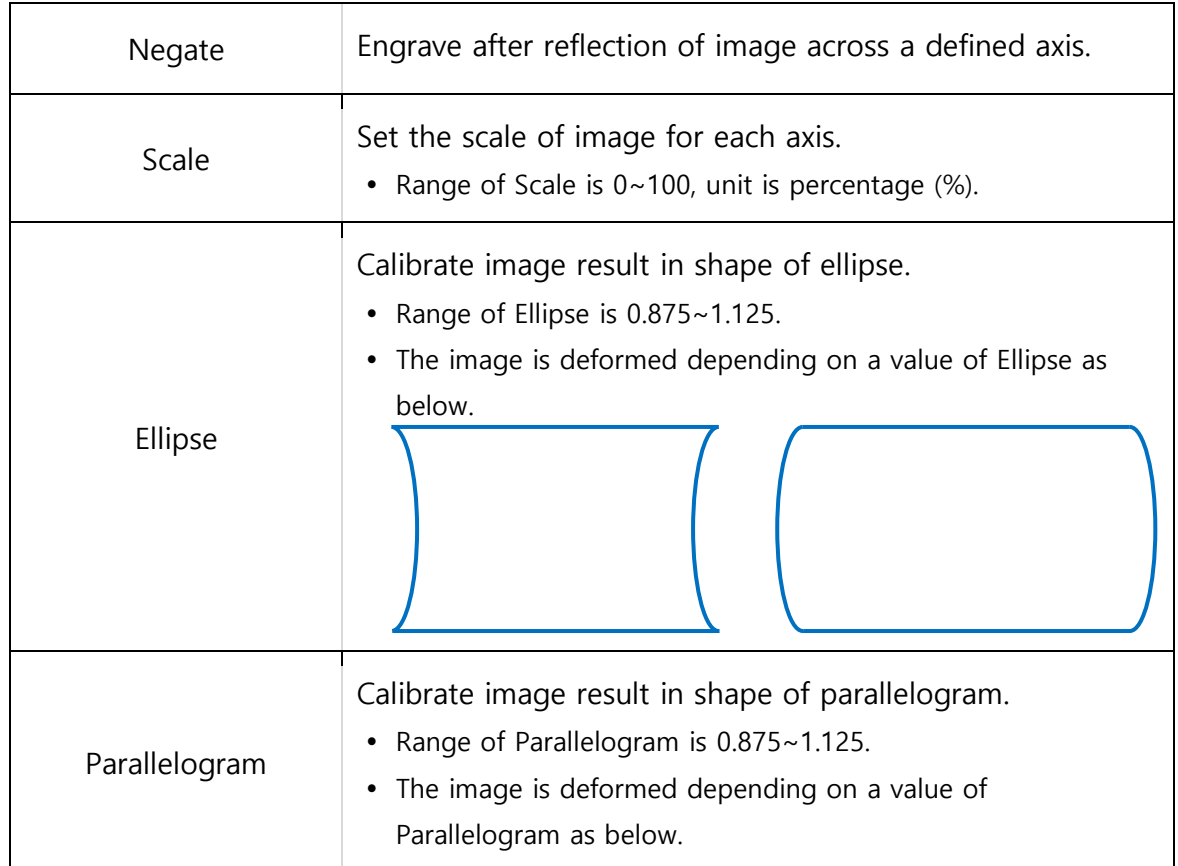

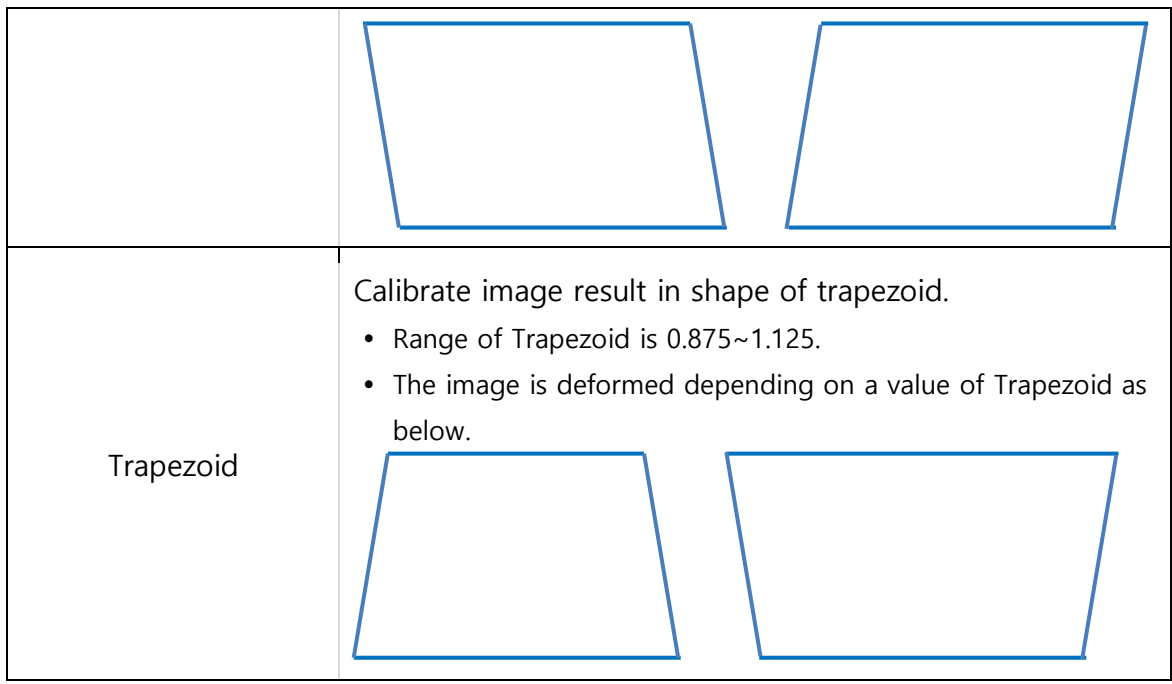

### 5) Load / Save

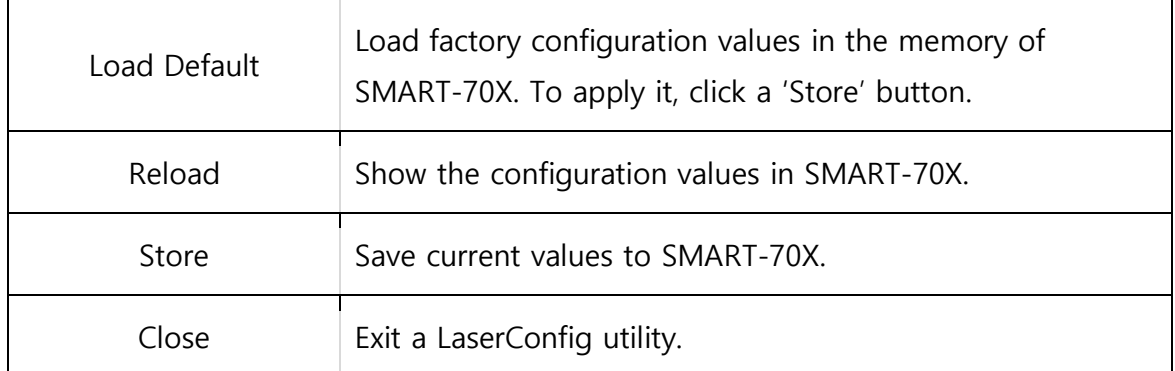

### <span id="page-23-0"></span>**4.2.** LaserFirmware

For updating a firmware of SMART-70X, run the LaserFirmware in the '\SMART-70X\Utilities\' folder.

The SMART-70X should be installed and power is turned on before running a LaserFirmware utility. And, SmartID or other Laser utilities should be closed before running a LaserFirmware.

### 1) Run LaserFirmware

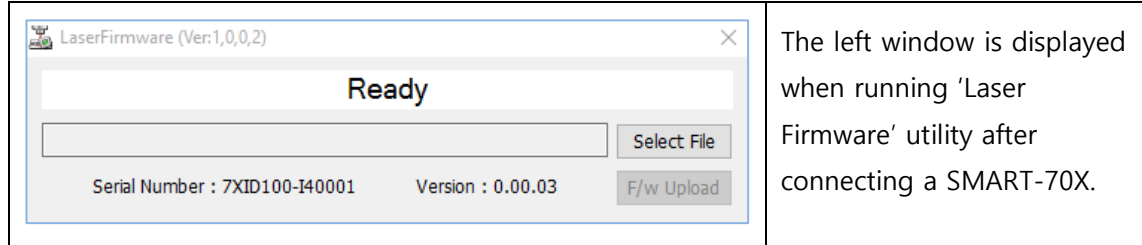

### 2) Select a firmware file

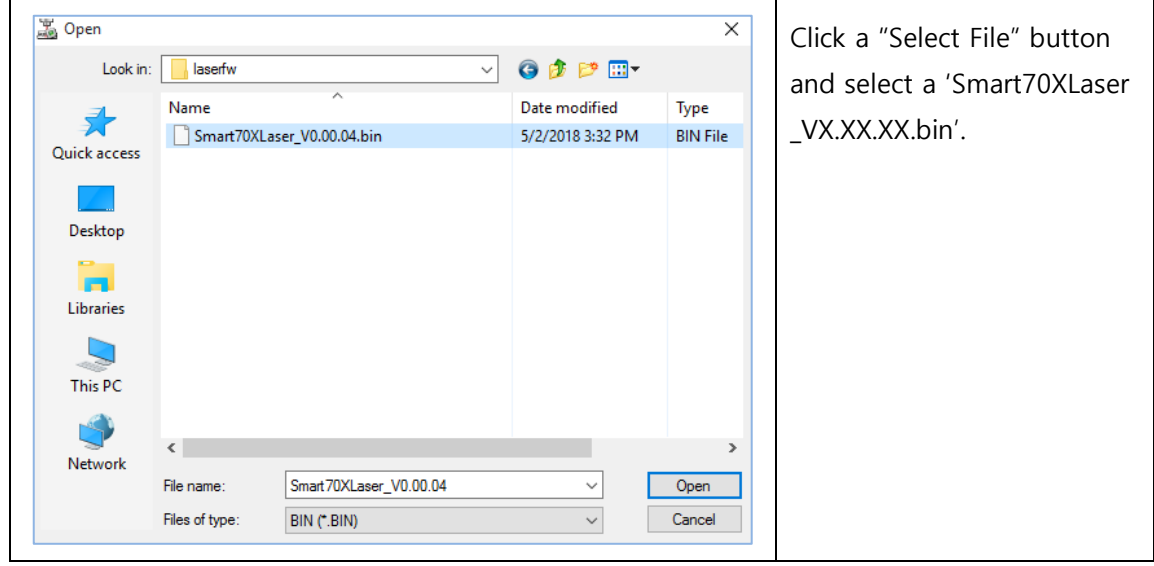

### 3) Upload a firmware

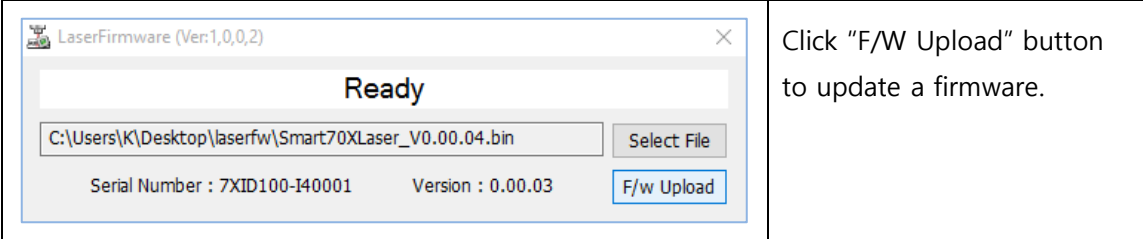

## <span id="page-24-0"></span>**4.3.** LaserCam

The camera is installed by default in the SMART-70X and the status of engraving on real time. Run 'LaserCam' in the '\SMART-70X\Utilities\' folder.

### 1) Run LaserCam

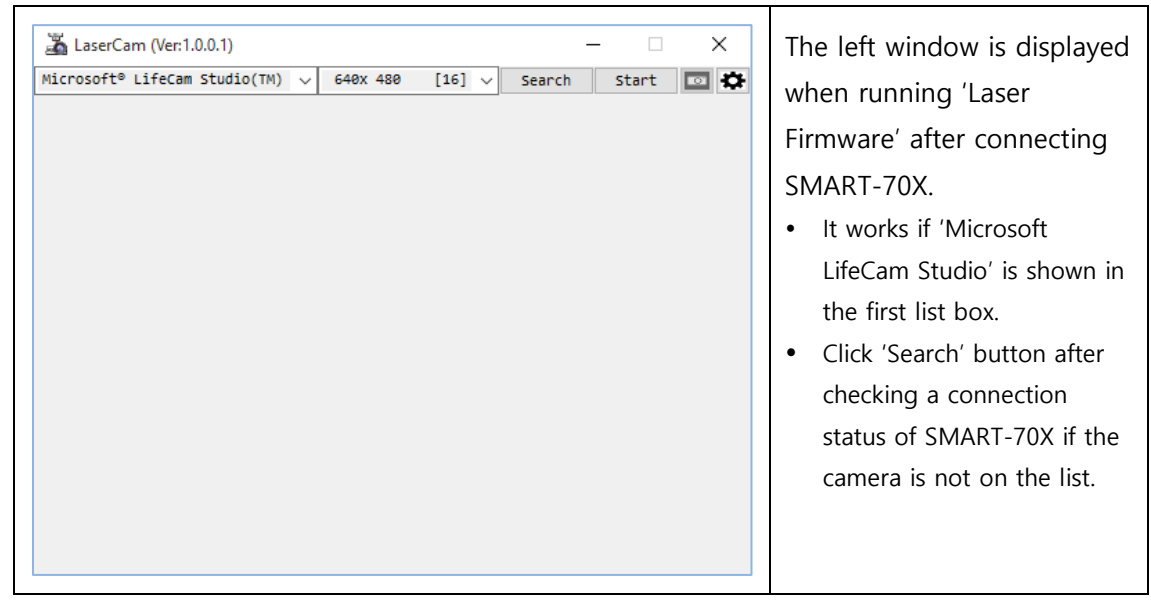

### 2) Start LaserCam

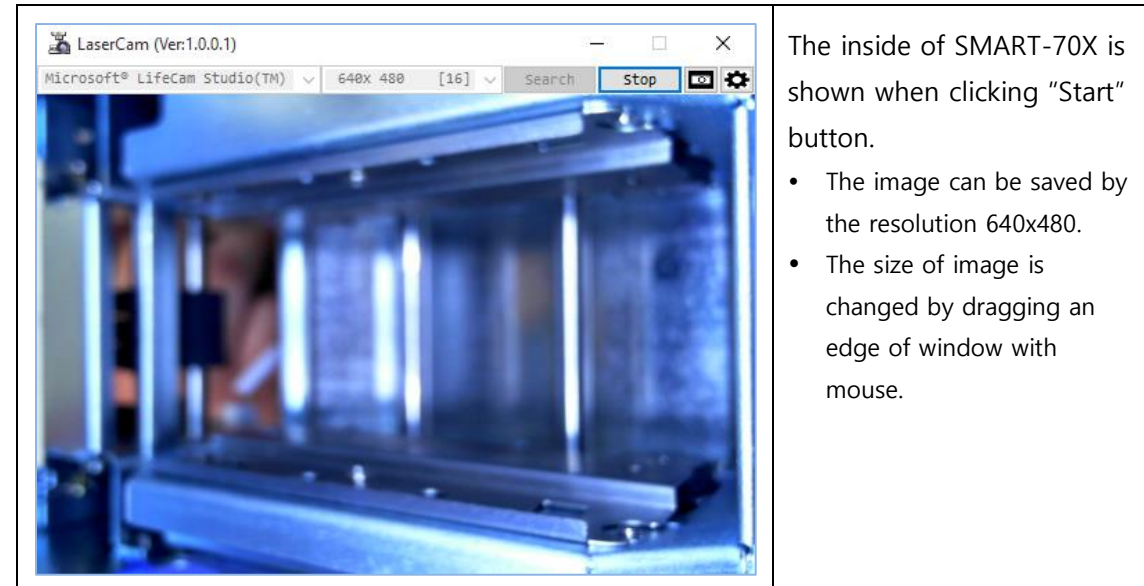

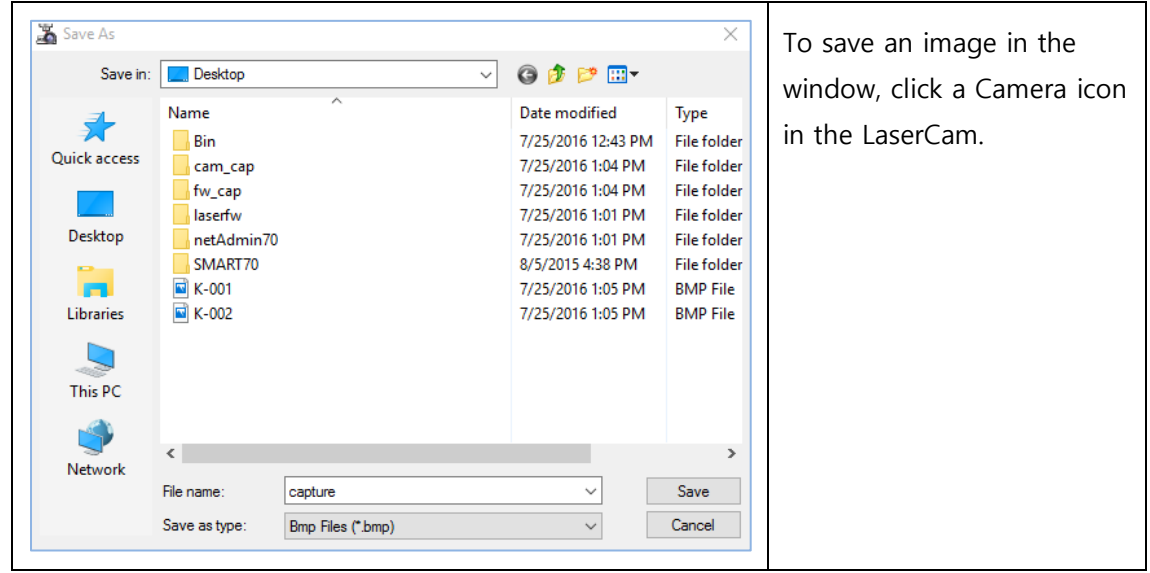

### 3) Save an image of LaserCam

### 4) Configuration of LaserCam

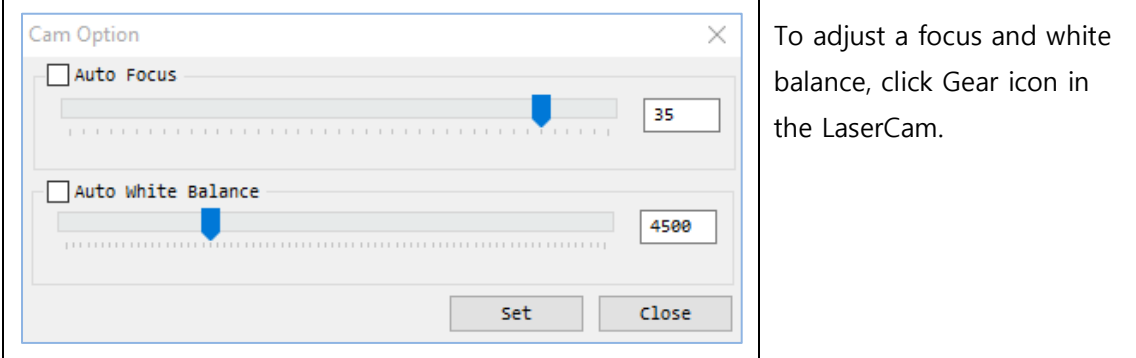

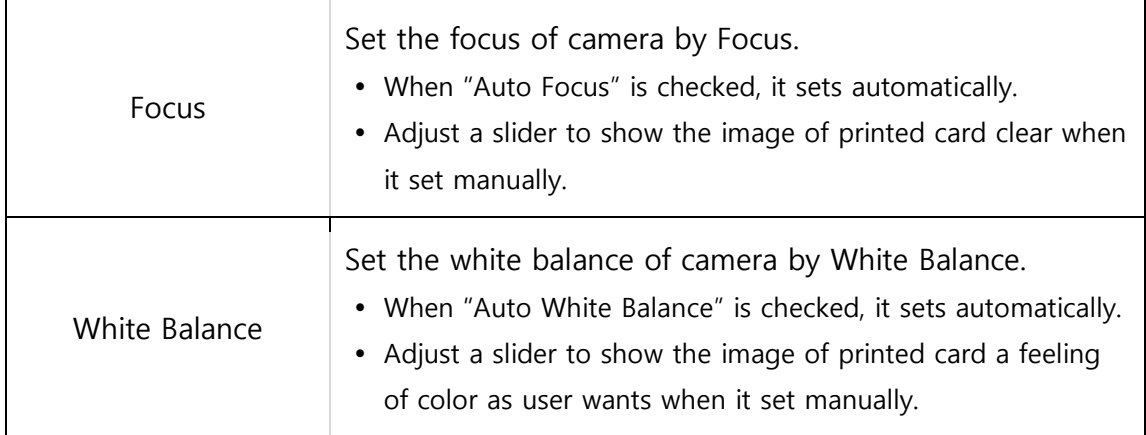

## <span id="page-26-0"></span>**4.4.** LaserTest

LaserTest is a sample program for encoding, printing and engraving by SMART-70X. The basic functions of SMART-70X can be tested by LaserTest. Users can use SmartID or the customized program by SDK.

Please run 'LaserTest' in the '\SMART-70X\Utilities\' folder.

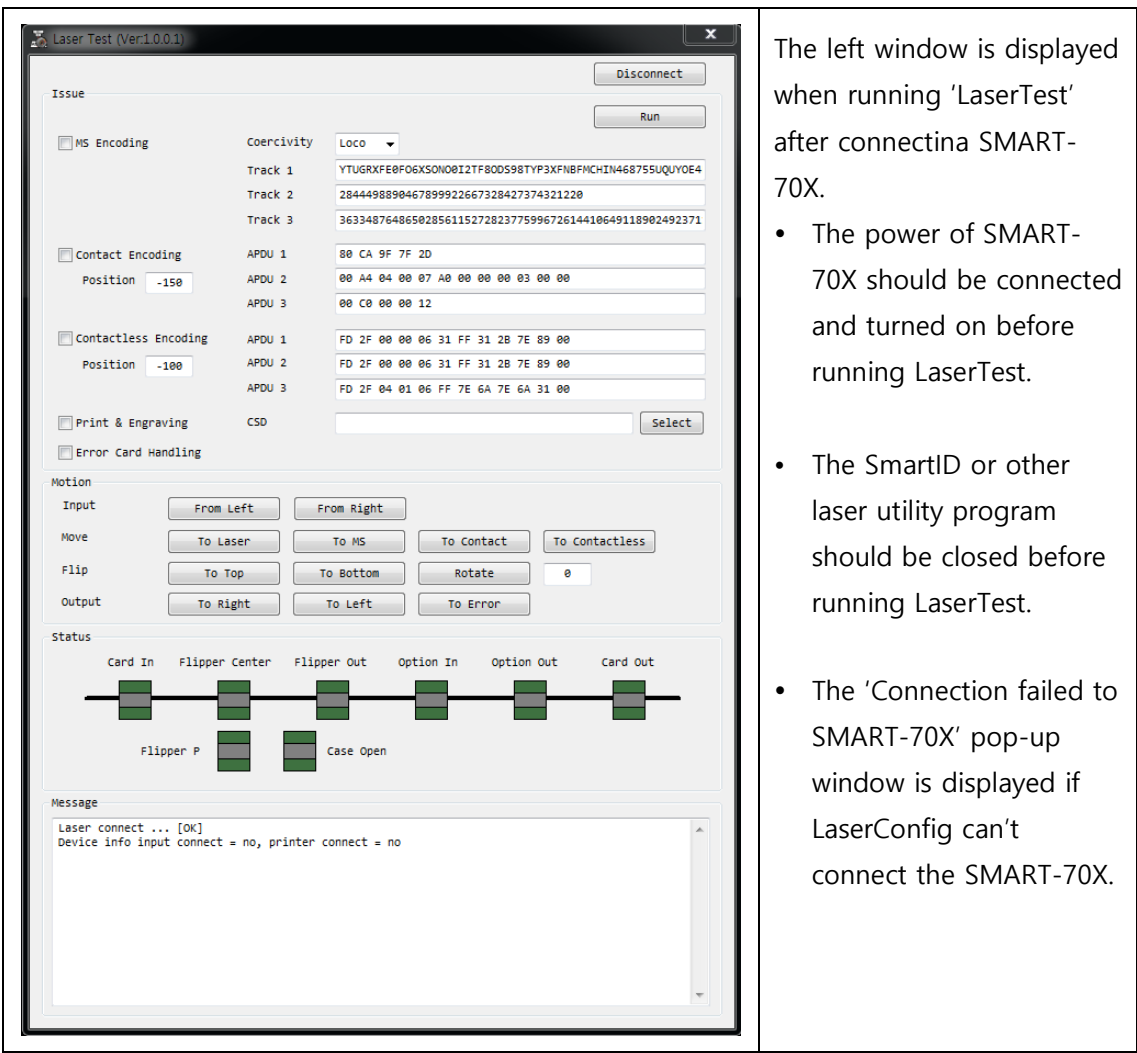

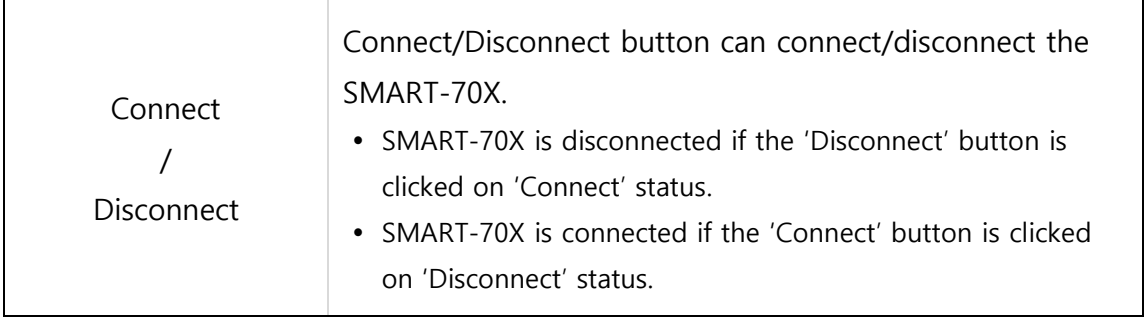

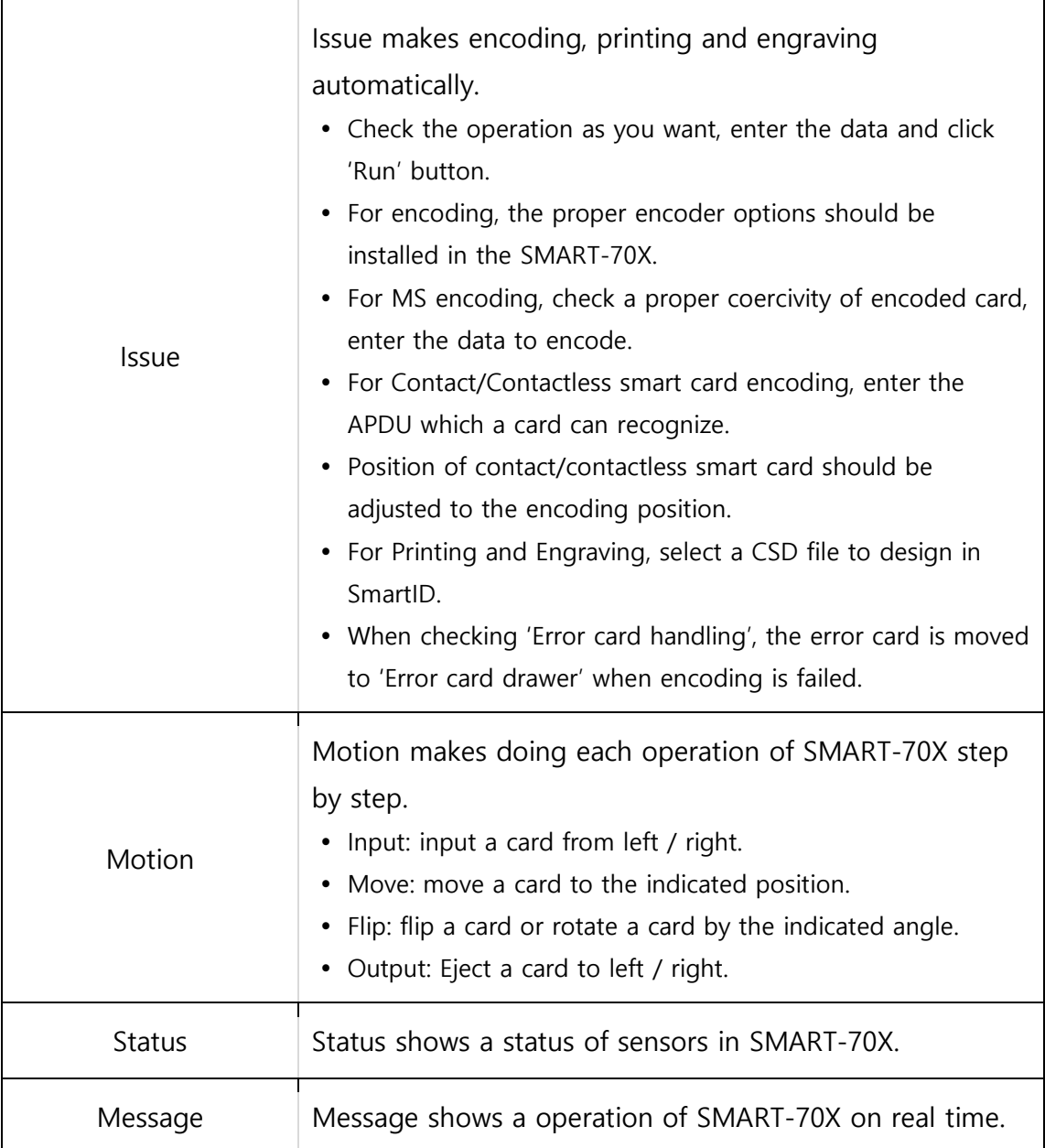

# <span id="page-28-0"></span>**5.** Specification

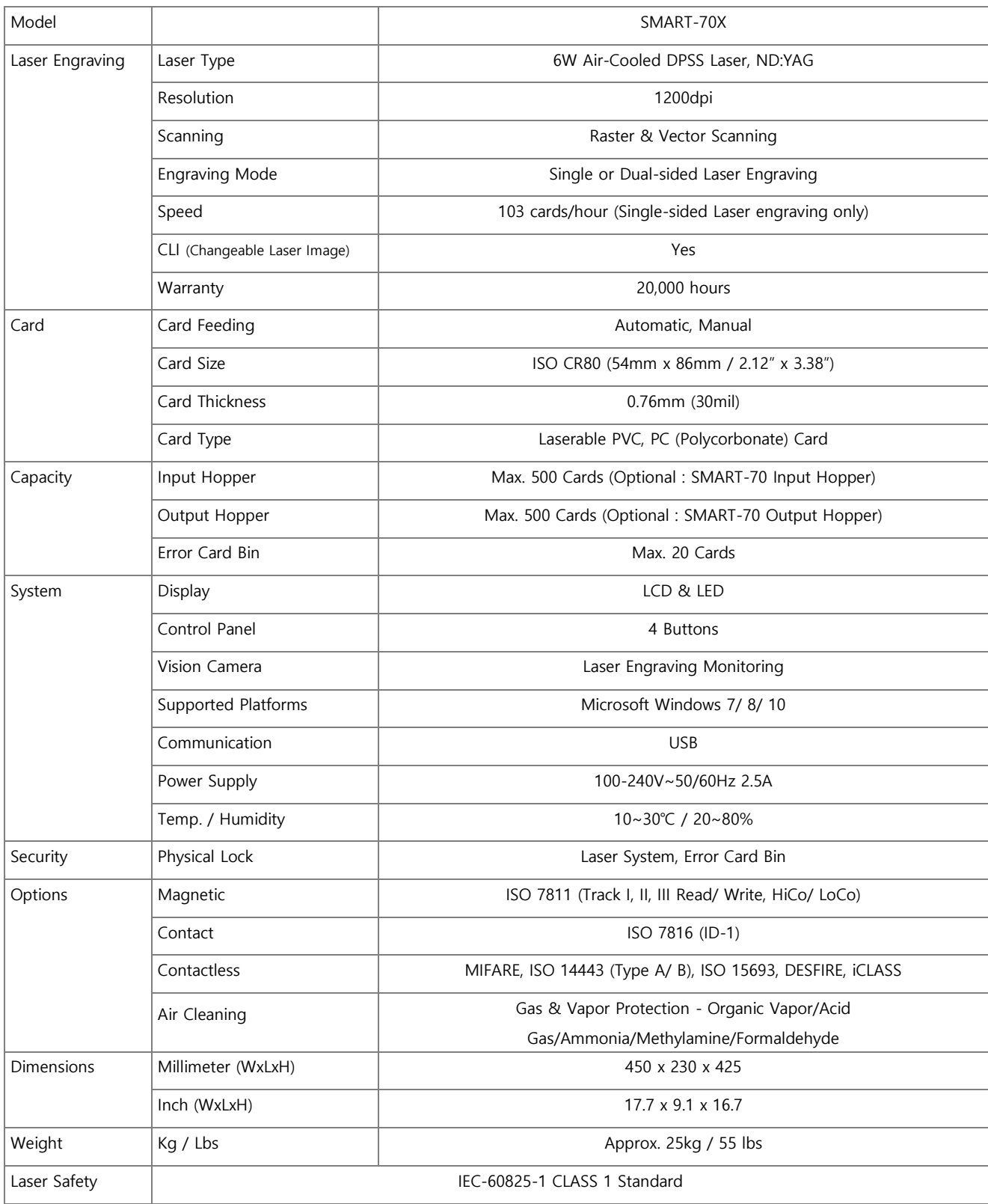

Specifications and availability may change without notice.